# 國立政治大學

# 電子公文系統

## 操作手冊

## 總收文

### **Version v1.0**

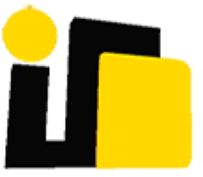

英福達科技股份有限公司 謹呈

中華民國 **109** 年 **5** 月

版本記錄

| 版本              | 日期       | 版本說明 | 撰寫者  |
|-----------------|----------|------|------|
| $\mathtt{V}1.0$ | 109/05/1 | 初版   | 測試小組 |
|                 |          |      |      |

#### 目錄

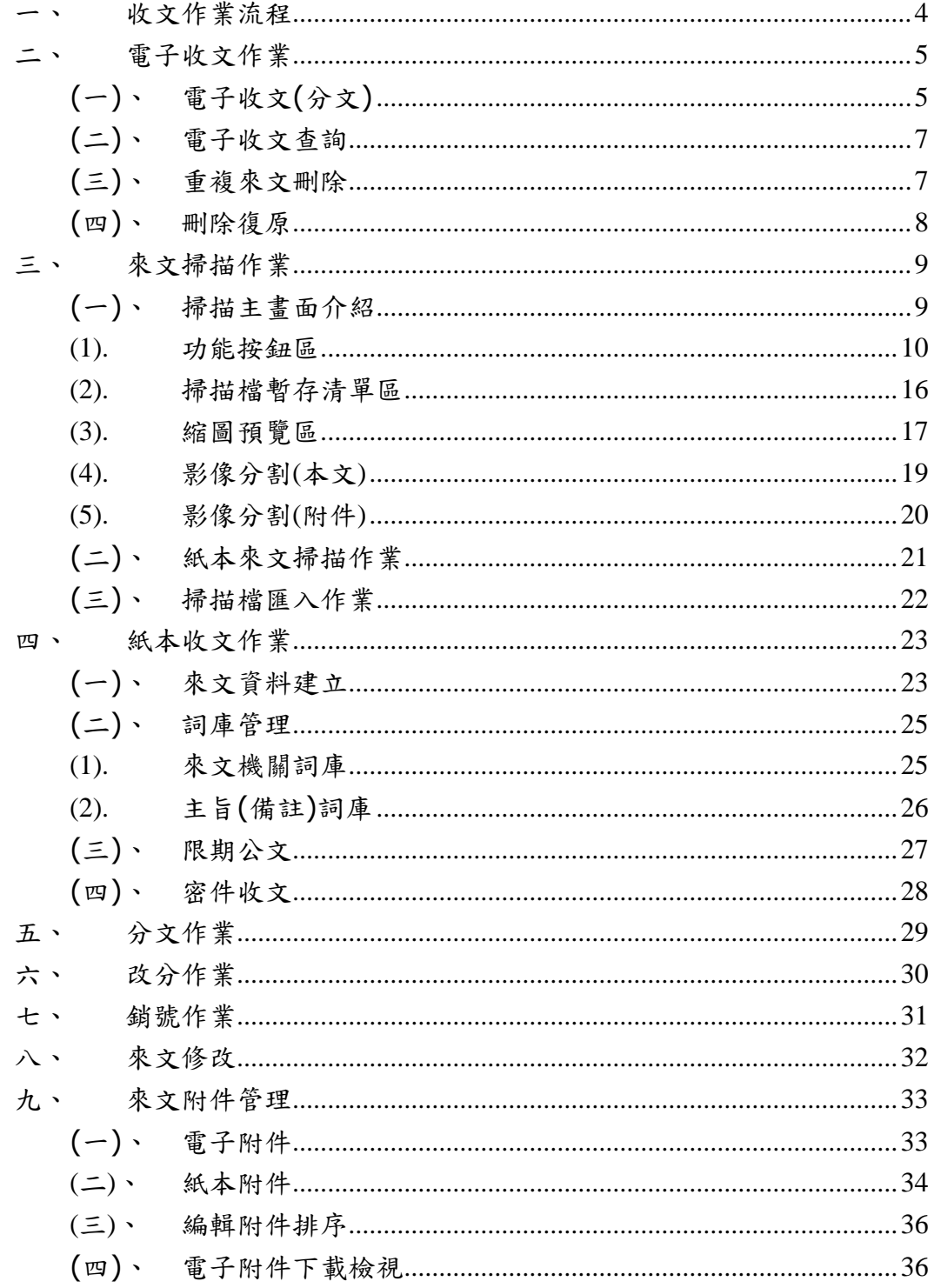

<span id="page-3-0"></span>一、 收文作業流程

當總收文人員收到各機關送來的公文,可透過本系統進行紙本收文登 記及電子收文登記,上傳檔案及附件,並登打該公文的相關資訊。若 要新增、修改來文附件,可在總收文的「待處理公文」資料夾進行修 改。

總收文依公文內容分文辦理單位或轉單位收文,若無法判斷來文應由 何單位承辦時,可以執行分文請示的功能請長官裁示或協助分文。

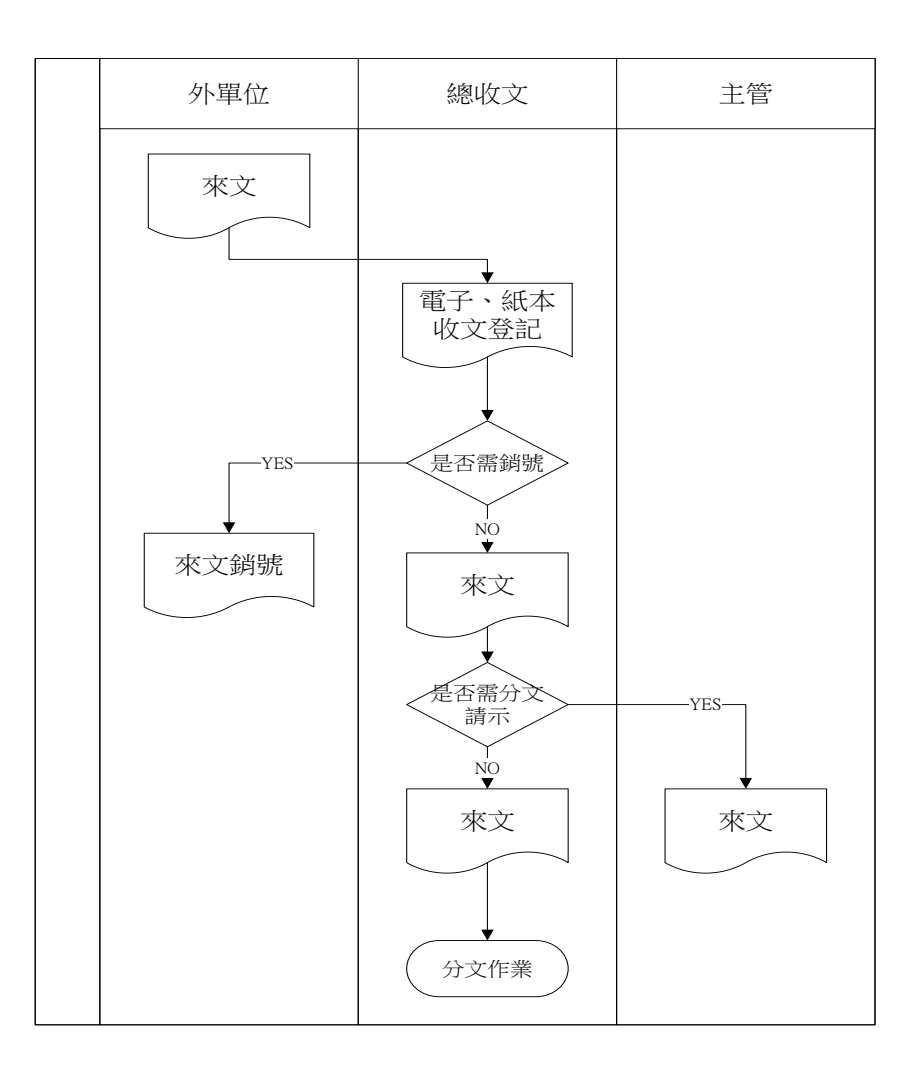

<span id="page-4-0"></span>二、 電子收文作業

收文暫存功能,系統會將整合電子交換系統中的收文 DI 檔案目錄所 收掉的 DI 檔案,載入在此功能中,且來文掃描辨識成功上傳後,系 統也會在此出現,收文人員只需在此執行收文登記作業,系統即會自 動給文號。

<span id="page-4-1"></span>(一)、 電子收文(分文)

操作步驟:

- i、點選電子收文按鈕後,會出現收文暫存清單畫面,點選公文序 號查看該來文是否為您單位收文,在清單畫面中點選此來文, 系統會帶出收文登記畫面。
- ii、 這時可在收文登記畫面調整相關資訊,在可此進行分文作業 或先收文至待處理公文後再分文。
- iii、 最後請按收文登記便會取得文號。

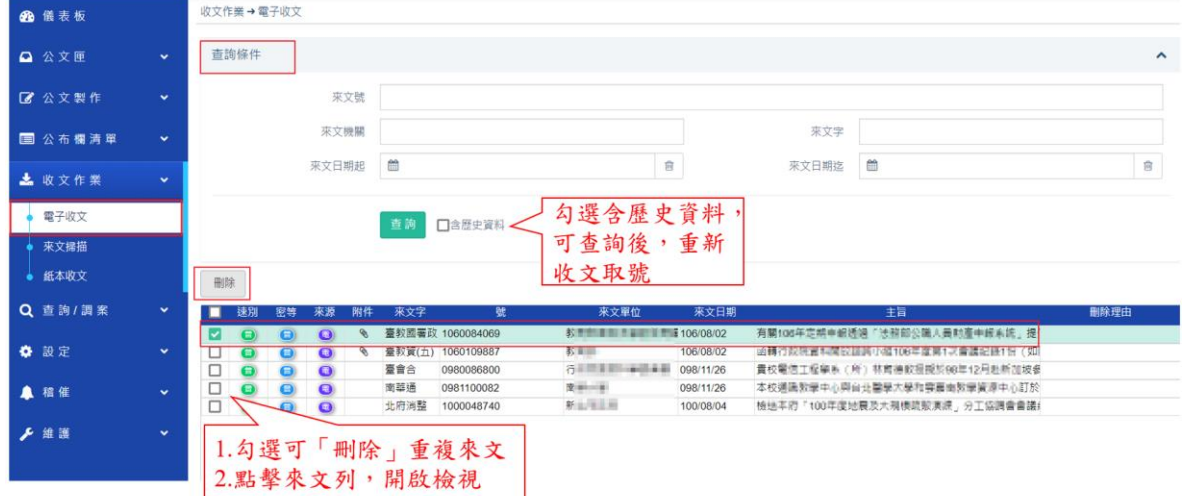

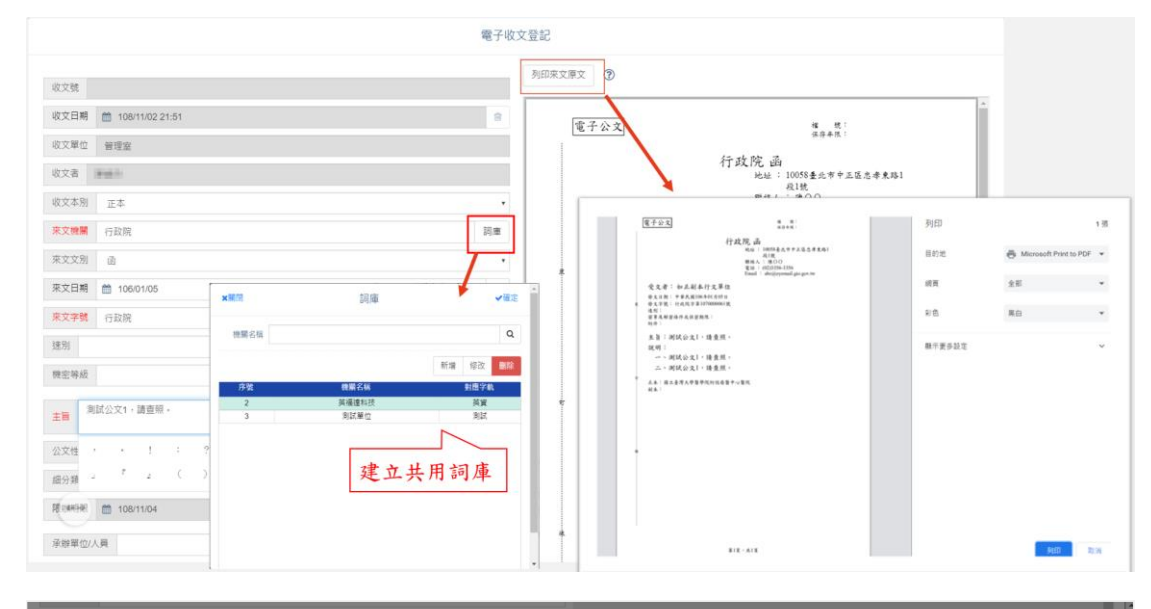

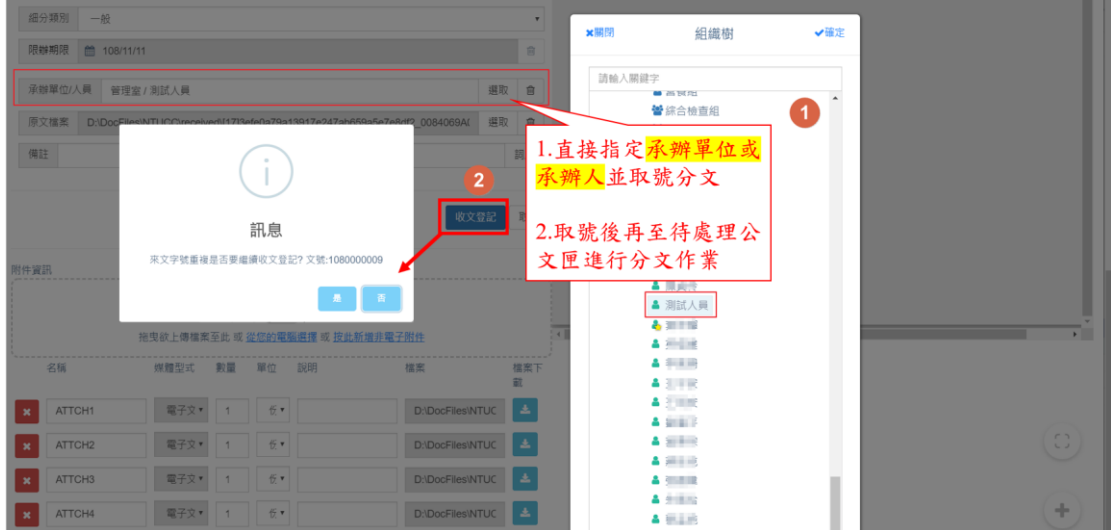

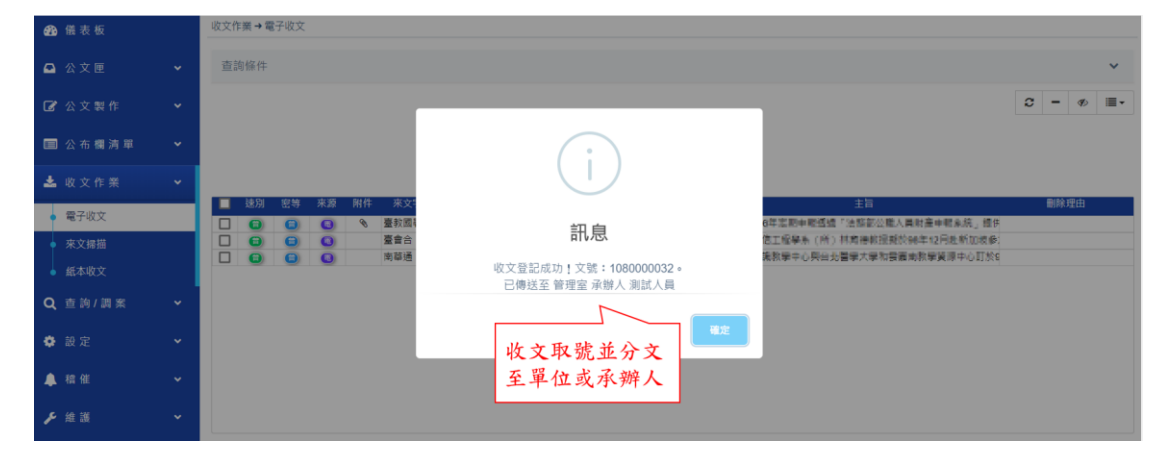

<span id="page-6-0"></span>(二)、 電子收文查詢

使用來文號、來文機關、來文字及來文日期起~迄條件進行查詢,含 歷史資料,提供來文重收取號。

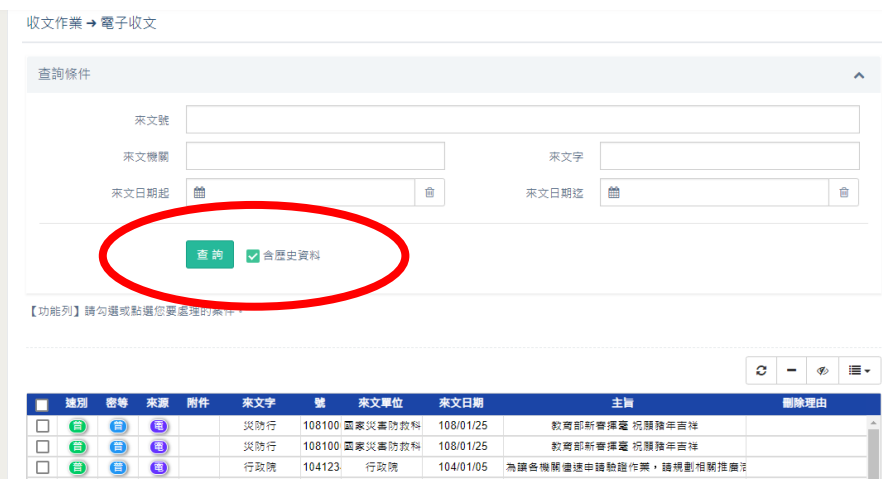

<span id="page-6-1"></span>(三)、 重複來文刪除

若有重複的電子來文,於收文暫存清單畫面勾選重複的公文,點擊上 面的剛除鍵,並填入刪除事由如:重複來文,點選[確定]後,則刪除 成功。

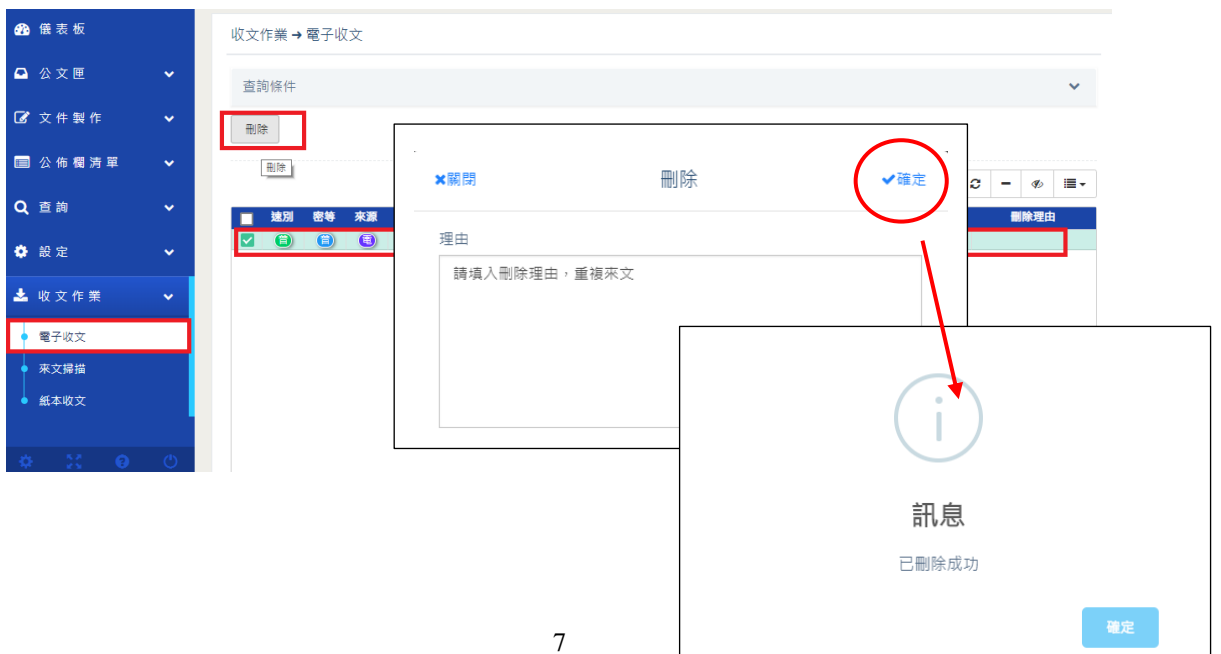

**Infodoc Technology, Inc.**

<span id="page-7-0"></span>(四)、 刪除復原

已刪除的電子來文,若誤刪了欲重新收文取號,則使用電子收文查詢, 查出來文後,勾選此公文即可刪除復原

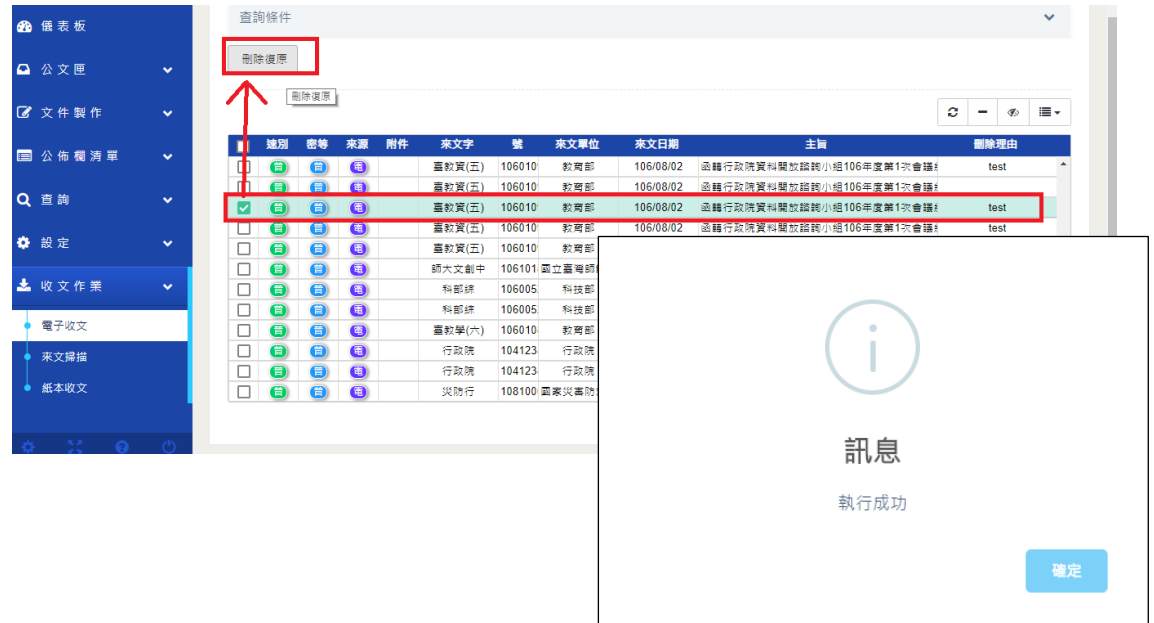

<span id="page-8-0"></span>三、 來文掃描作業

來文掃描作業是可將紙本來文掃描成tif檔案格式後,上傳至系統中, 系統針對公文內容作 OCR 辨識,方便收文人員不用手動輸入公文資 訊,掃描後上傳至電子來文中,進行取號及分文作業。

<span id="page-8-1"></span>(一)、 掃描主畫面介紹

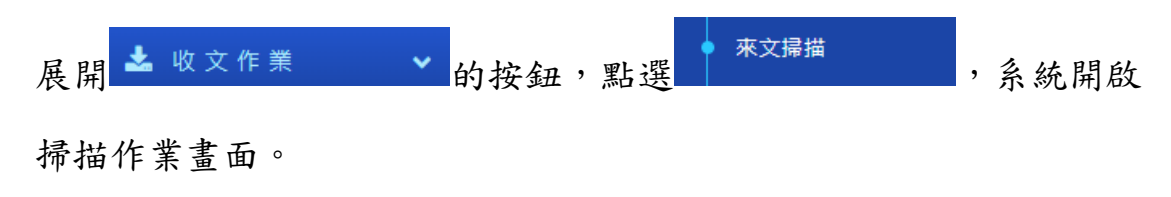

畫面分成四大區塊,分別「功能按鈕區、掃描檔暫存清單區、縮圖預 覽區、掃描畫面檢視區」等。

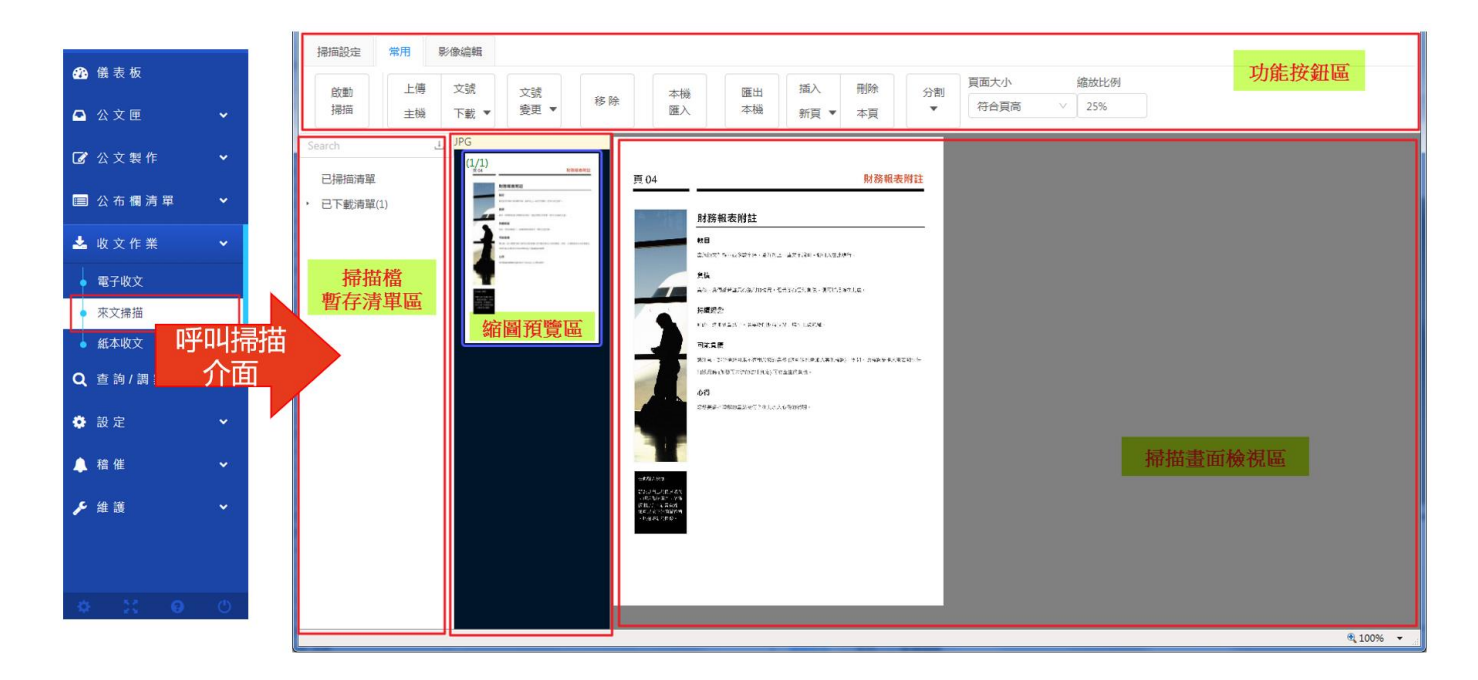

<span id="page-9-0"></span>(1). 功能按鈕區

i、 掃描設定:掃描器選單、紙張大小、是否雙面掃描、轉向、色 彩、解析度、自動校正及文號辨識(本文及附件隔頁紙)功能。

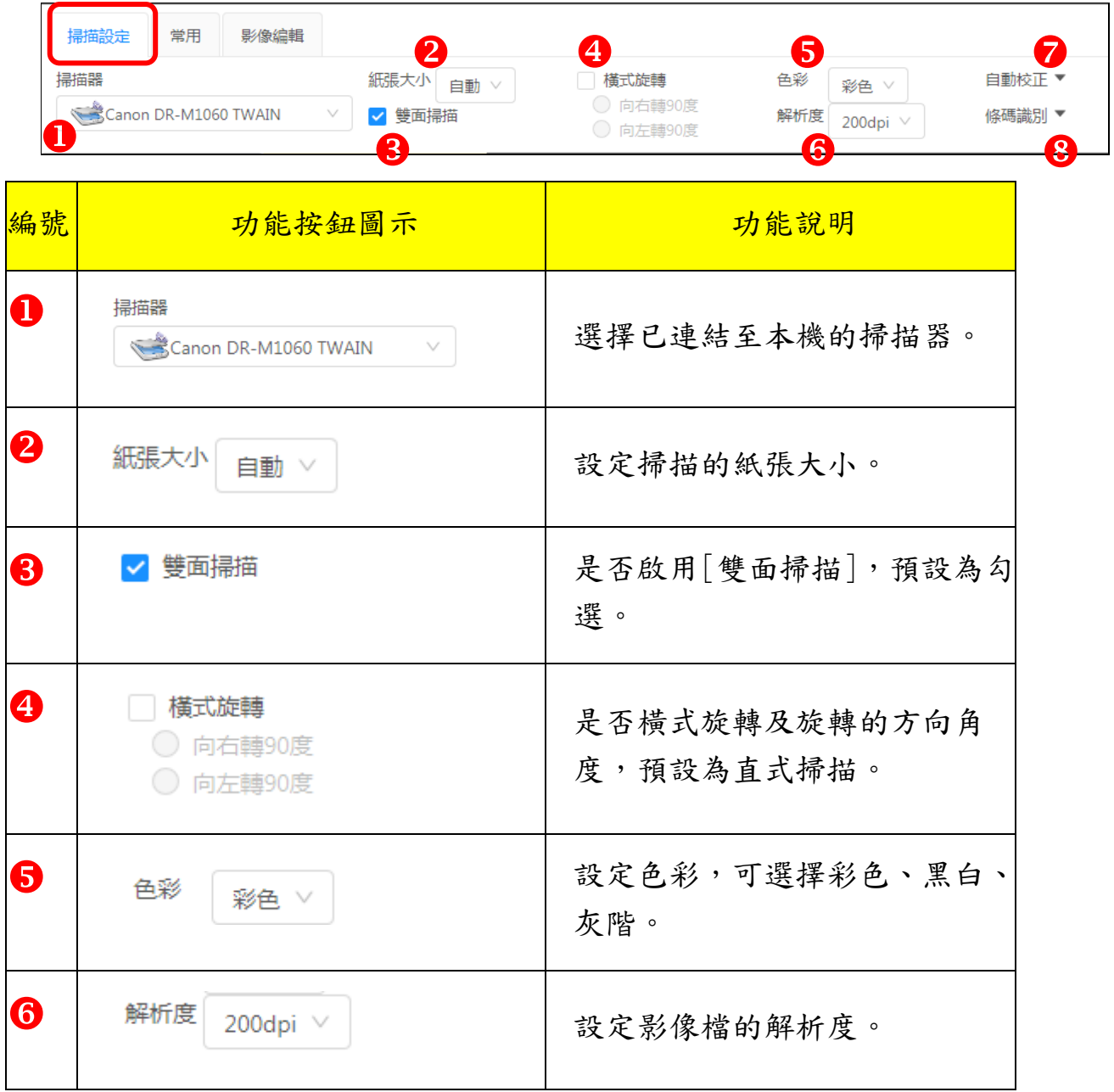

國立政治大學 【電子公文系統】 操作手冊(總收文) 英福達科技股份有限公司

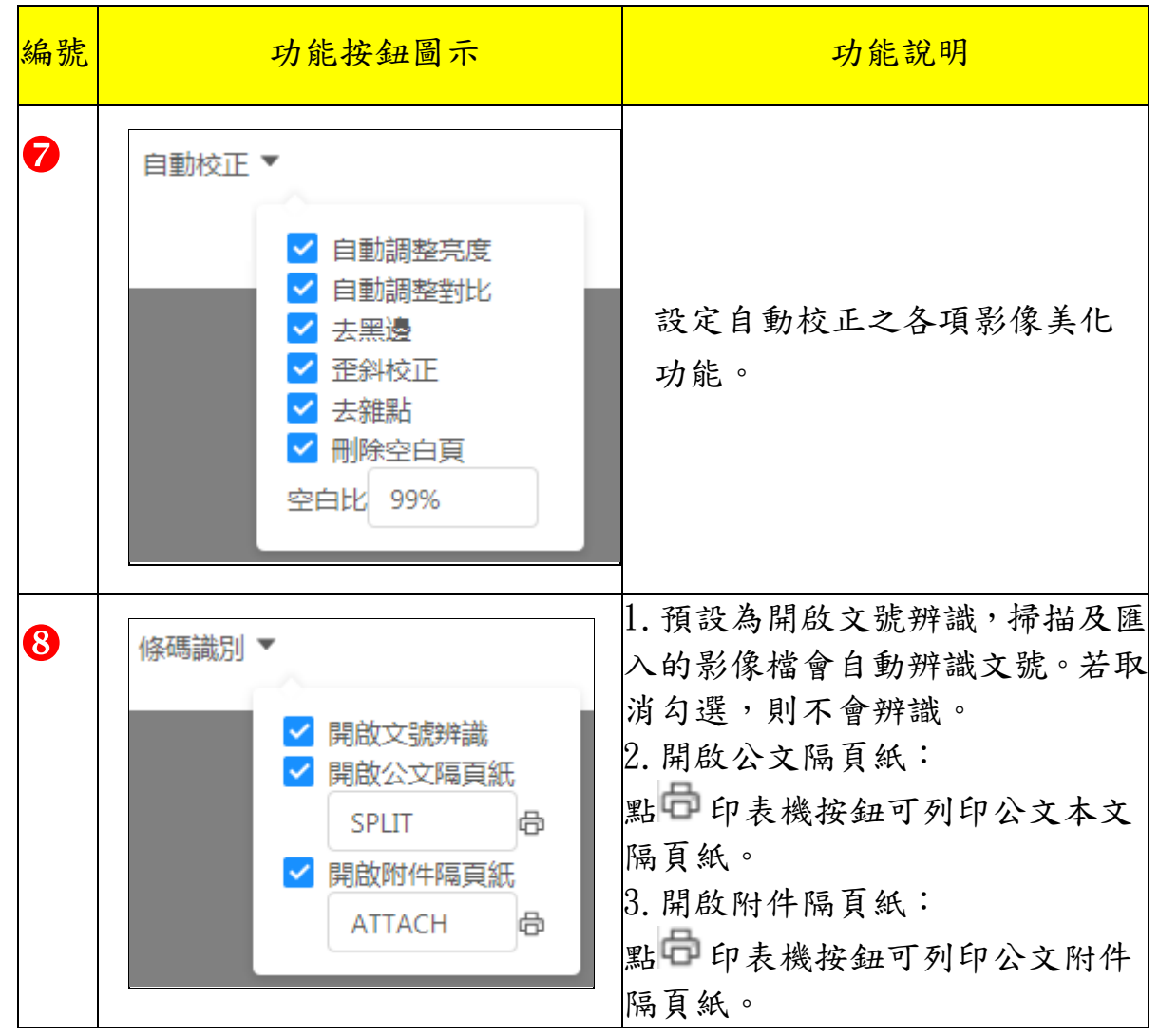

11

#### ii、 常用:來文掃描或歸檔掃描之常用功能;進行文號上傳、下 載已掃描影像、變更文號及影像增刪等功能。

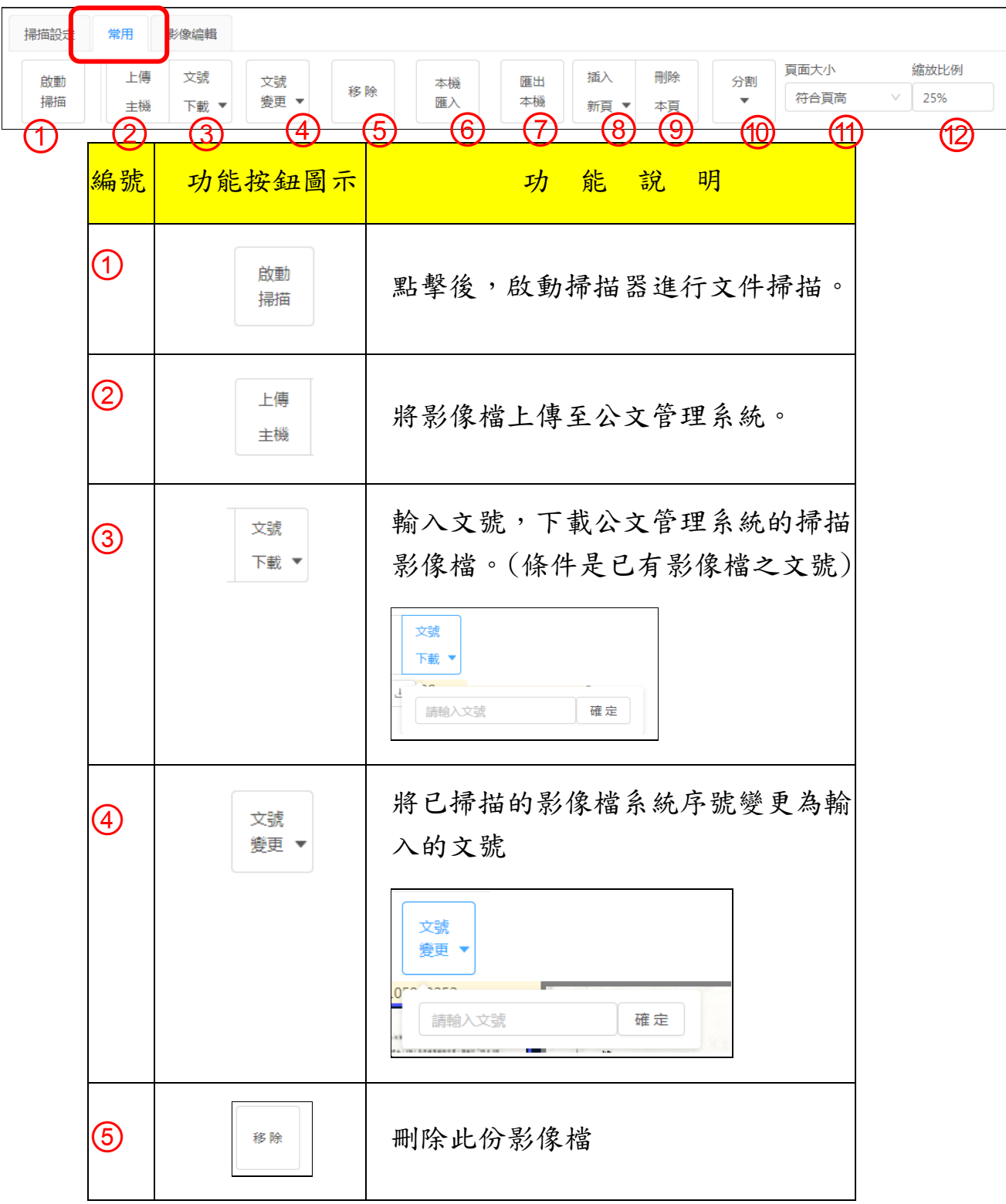

操作手冊(總收文) 我们的 医无线性 医二十二指数 化二十二十二 医二乙二醇 医心包下垂 医心包下垂 医心包下垂

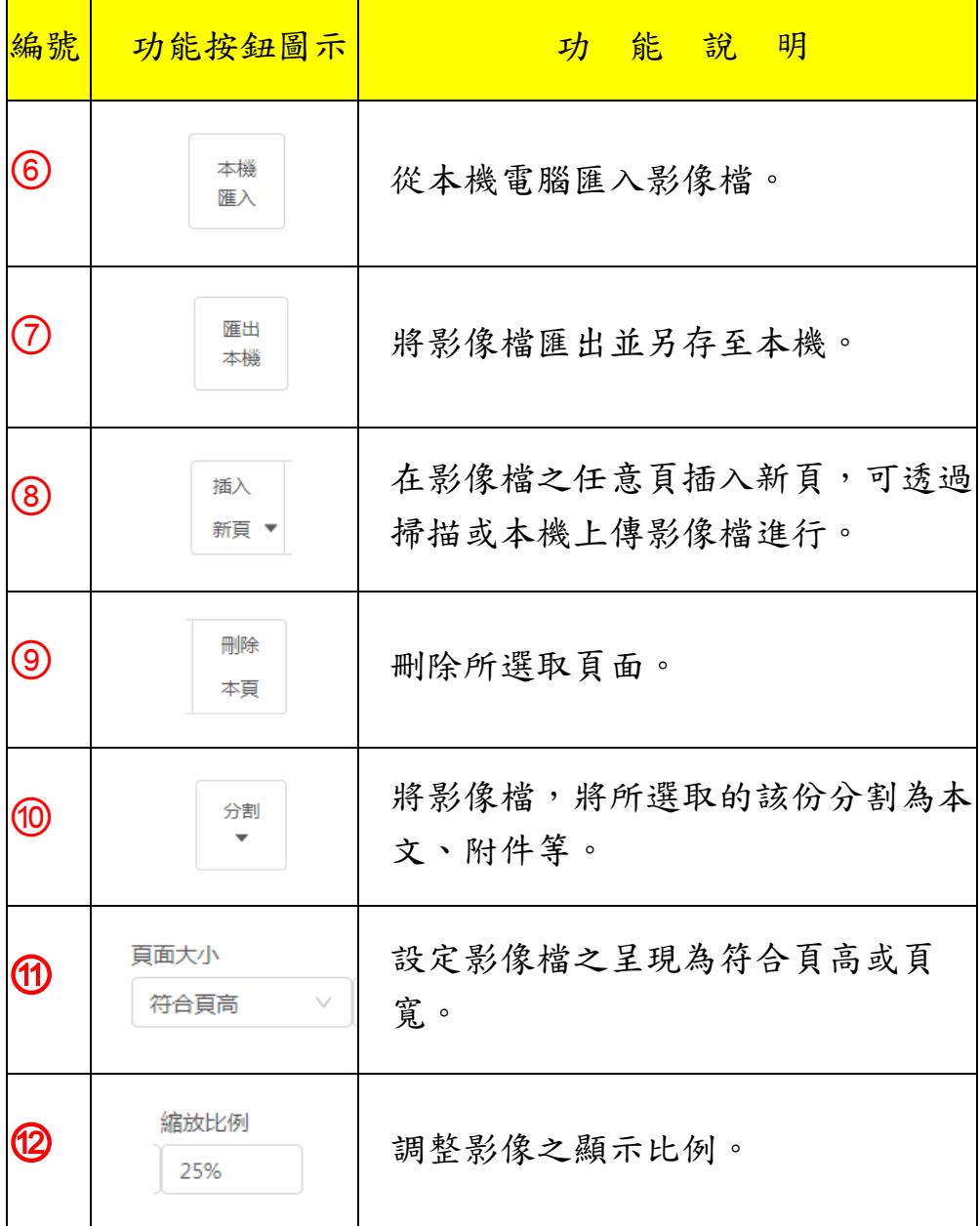

國立政治大學 的复数医学家 医二十二指数 医二十二指数 医二十二指数 医毛公文系统】

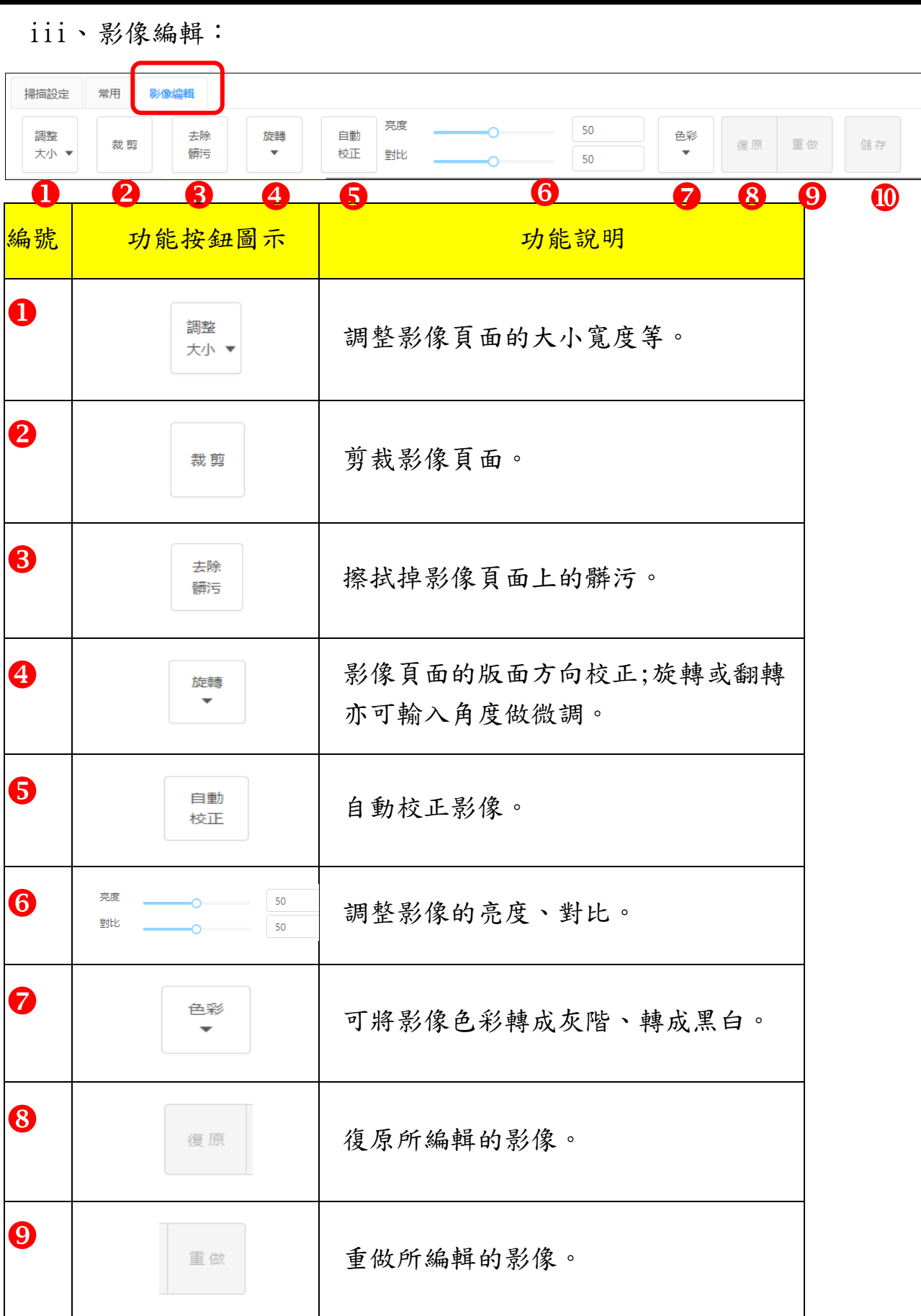

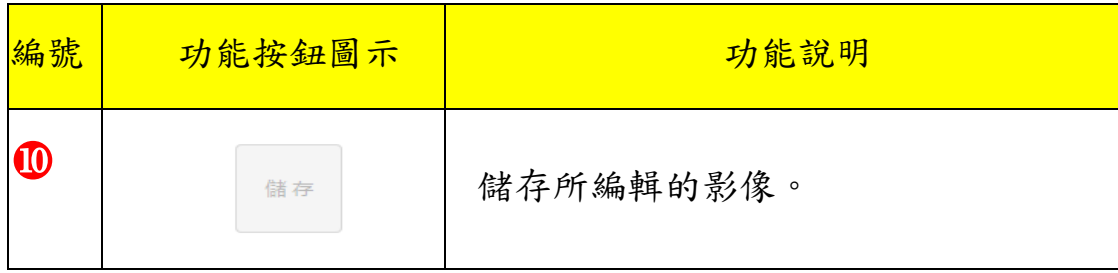

<span id="page-15-0"></span>(2). 掃描檔暫存清單區

此區會顯示掃描暫存清單。透過掃描機掃描進來的檔案,會在「已 掃描清單」呈現。透過本機電腦匯入(本機匯入)的檔案、透過文號 下載功能下載已上傳至檔案管理系統的掃描影像檔,會在「已下載 清單」呈現。

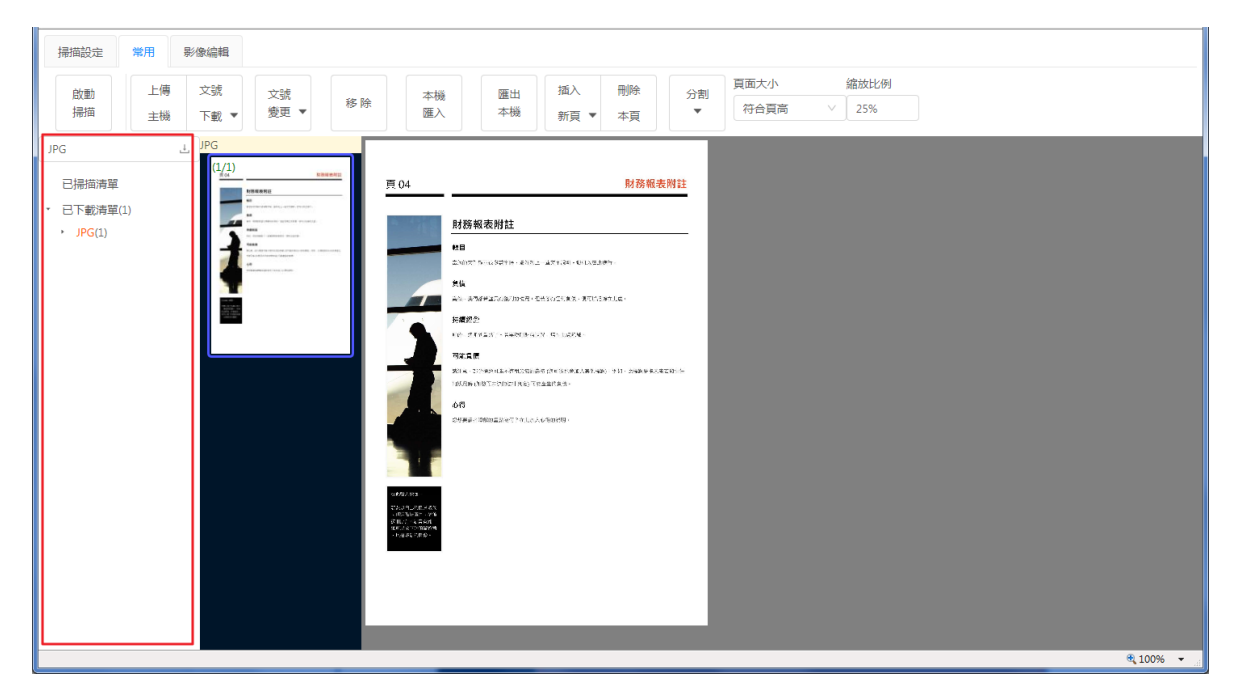

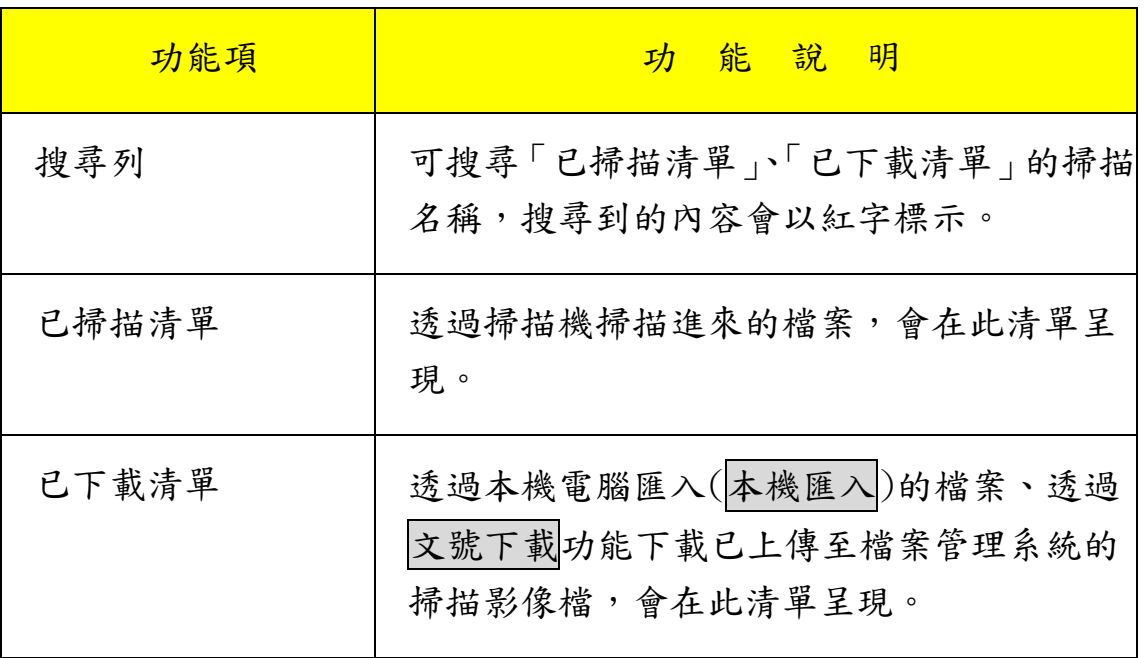

<span id="page-16-0"></span>(3). 縮圖預覽區

紅框內為縮圖預覽,在縮圖區上點選欲編輯的縮圖頁面後,接著點 滑鼠右鍵選單,可進行「影像頁面的正反方向校正、直接至指定欲 檢視的頁面檢視影像、移動頁面排序」等功能操作。

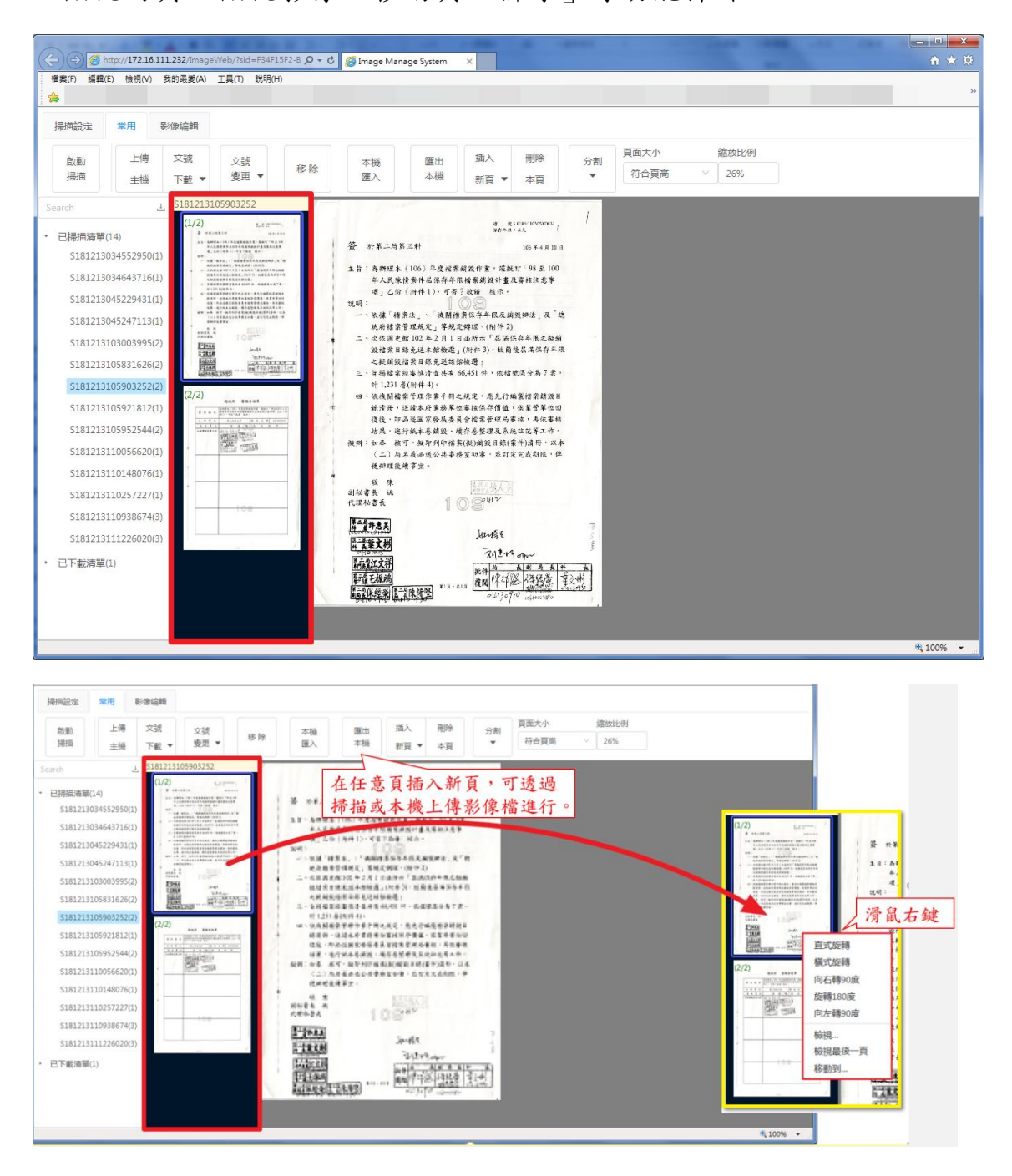

國立政治大學 【電子公文系統】

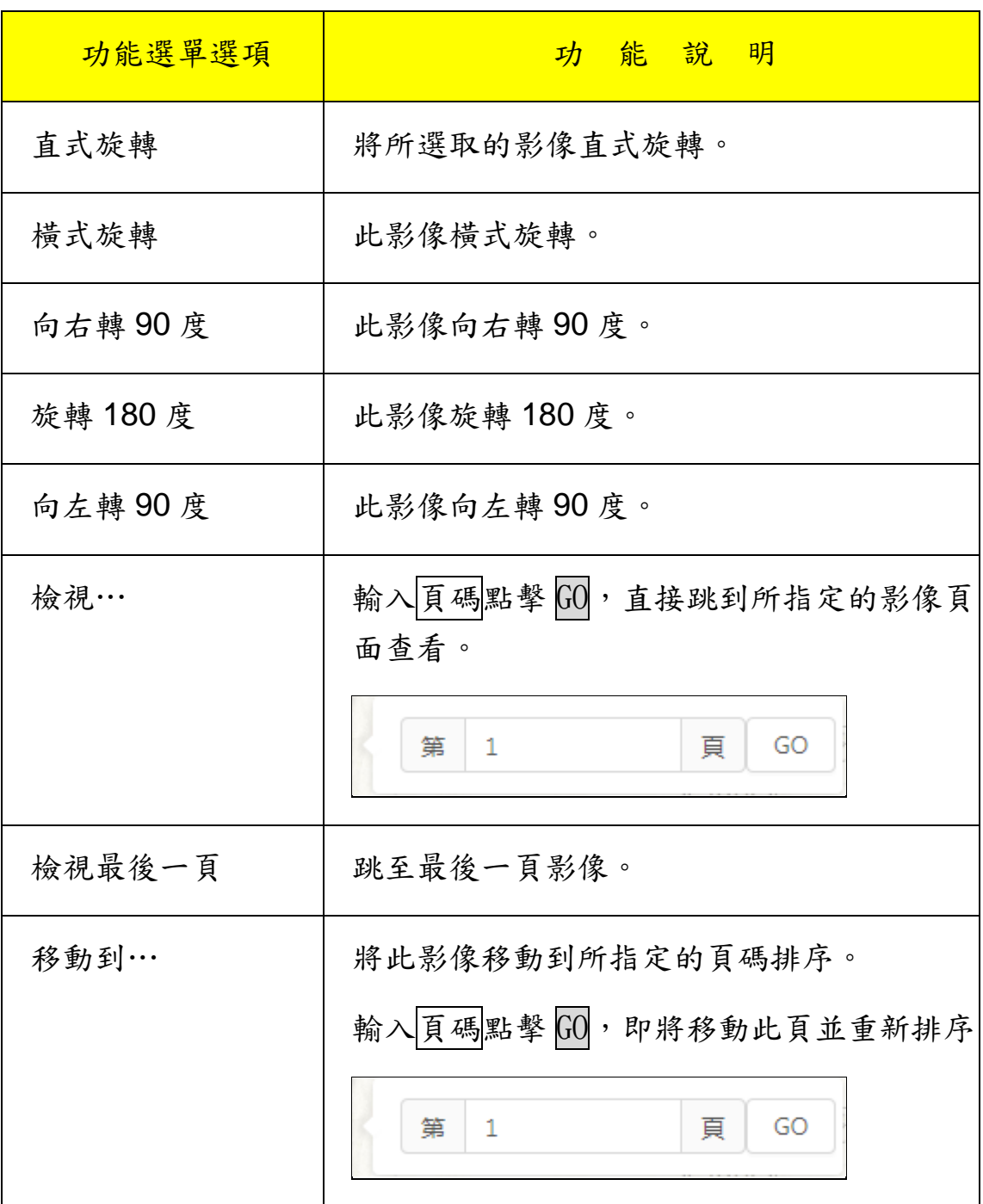

<span id="page-18-0"></span>(4). 影像分割(本文)

當整批掃描時,若此份內含多份本文,可在此進行分割作業。

操作步驟:

i、選取要分割的檔案序號

ii、 點擊下一份本文影像

iii、執行「分割本文」動作,即可把此頁以下分割為二份本文檔

#### 案,系統重新給此本文檔案序號。

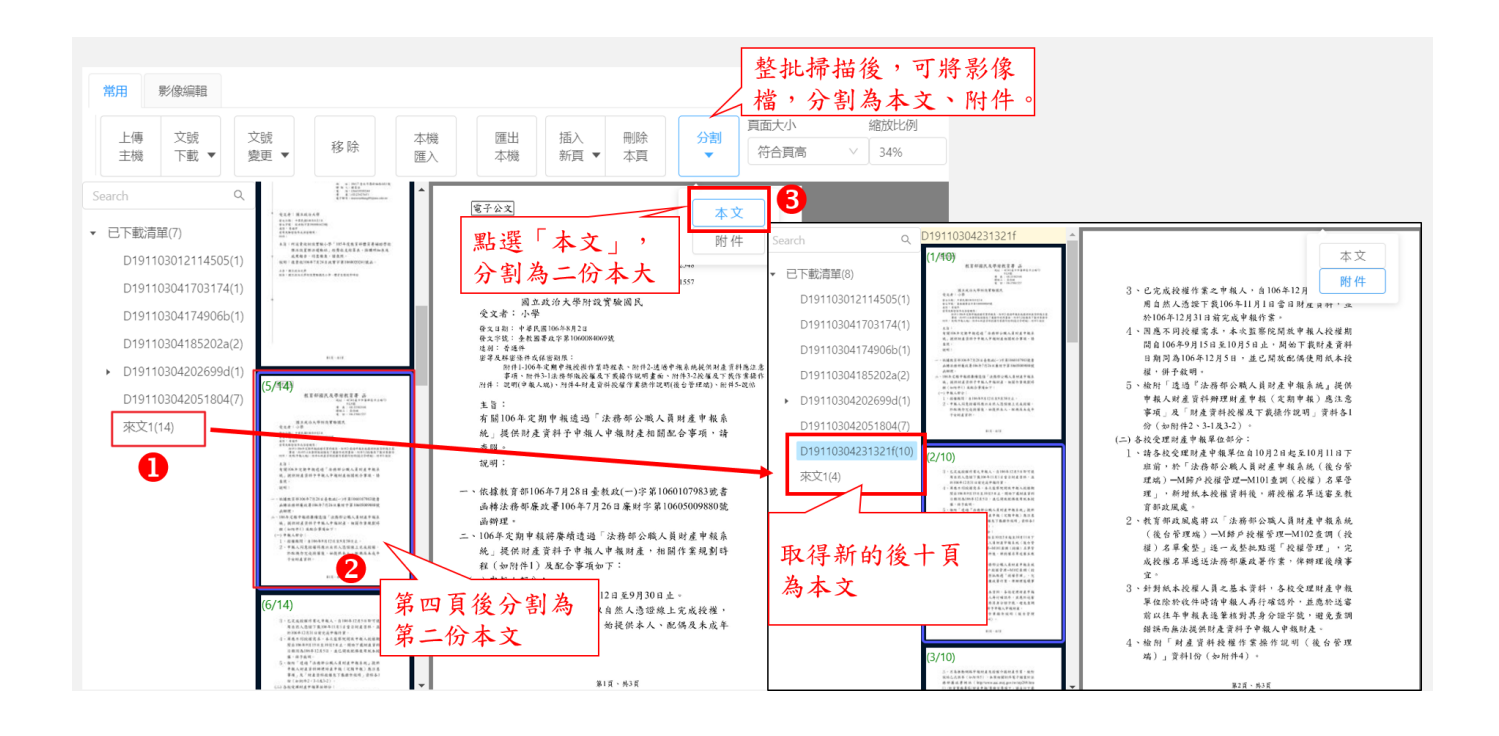

<span id="page-19-0"></span>(5). 影像分割(附件)

當整批掃描時,若此份內含本文及附件,可進行分割作業。

操作步驟:

iv、選取要分割的檔案序號

v、 點擊「附件影像第一頁」

vi、執行「分割附件」動作,即可把此頁以下分割為二份檔案,

並附屬在本文序號之下。

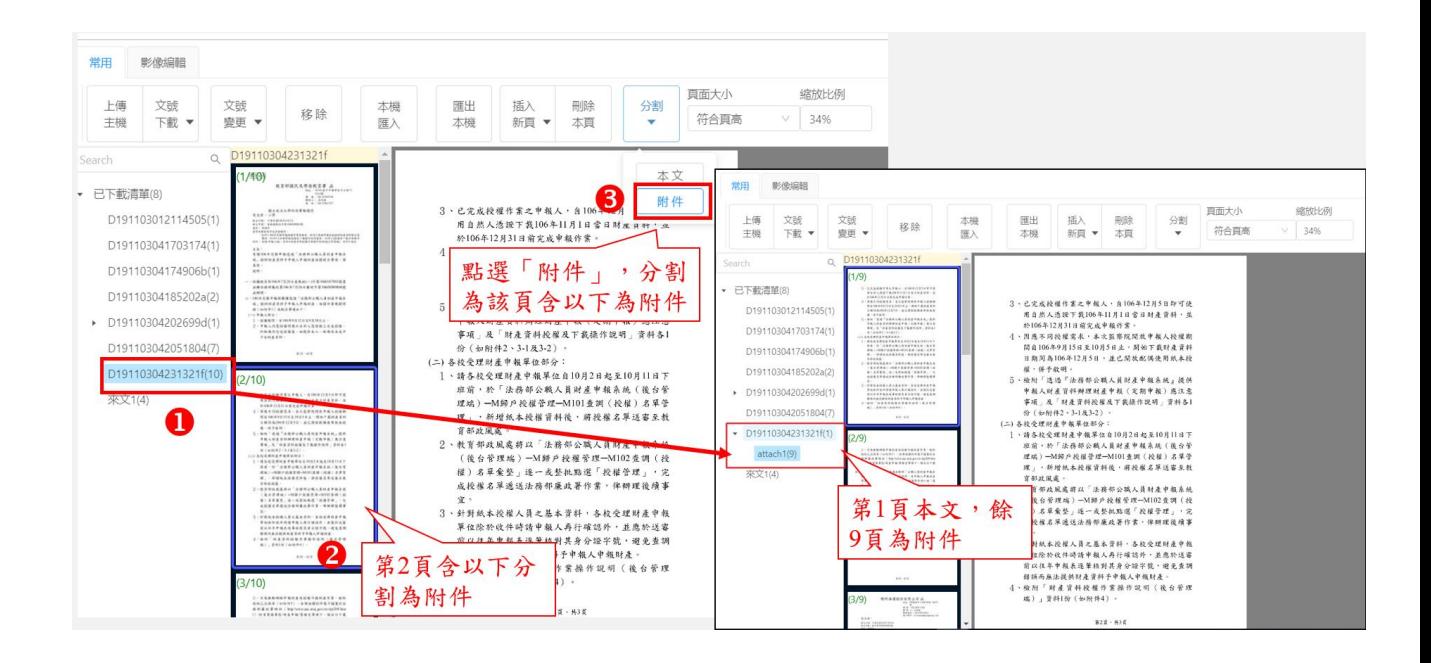

<span id="page-20-0"></span>(二)、 紙本來文掃描作業

操作步驟:

- i、 開啟掃描作業畫面,選擇預使用的掃描器。
- ii、在掃描器送紙夾上放入要掃描的公文紙本後,執行啟動掃 描。
- iii、掃瞄完成後,系統畫面就會出現掃瞄好的公文
- iv、若已編輯確認無誤,即可點選此影像檔號並點擊上傳主 機按鈕,系統自動執行 OCR 辨識並上傳送至公文系統的電 子收文區。

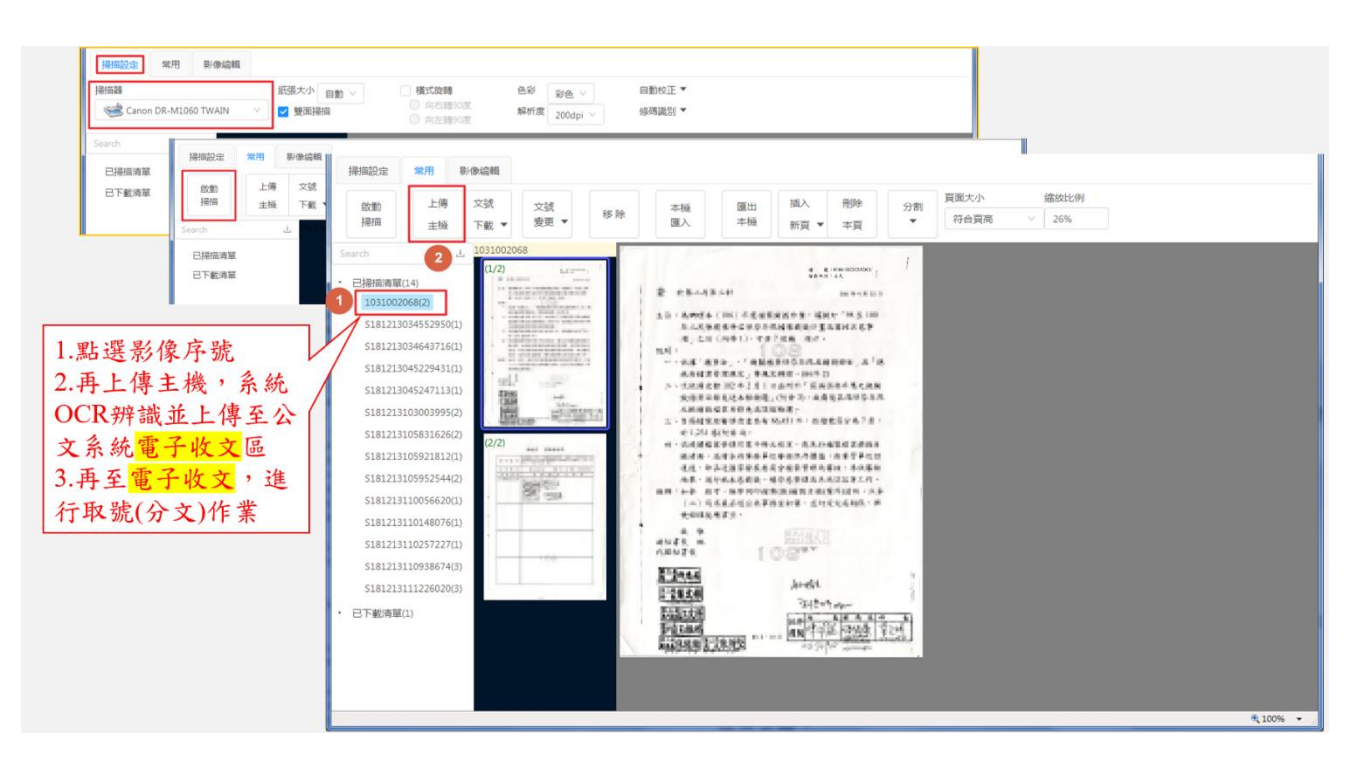

<span id="page-21-0"></span>(三)、 掃描檔匯入作業

若要多筆紙本公文掃描,可先將紙本來文掃描完成後,可在

系統中指定檔案存放位置,再匯入系統即可將檔案載入。

操作步驟:

- i、點選畫面中的本機匯入按鈕,系統會出現選擇資料夾視窗, 在視窗中選定檔案存放位置後,案下確定按鈕。
- ii、 系統即會將目錄中所有的 TIF 檔案載入至系統,點選 掃描文建清單即可看見已載入的檔案。
- iii、 若要預覽可以點選清單編號,即可看間該筆公文影像 檔案,可編輯影像檔及增刪作業。

<span id="page-22-0"></span>四、 紙本收文作業

提供紙本來文收文登記作業,亦可掃描來文紙本轉成掃描後,上傳走 電子簽核形式。

<span id="page-22-1"></span>(一)、 來文資料建立

操作步驟:

- 紙本收文 i、 點選 <sup>之 收文作業</sup> 2000 V <mark>的按鈕,點選</mark>
- ii、 將紙本資訊輸入應對欄位;來文機關、來文字、第號及主 旨為必填欄位
- iii、 可將紙本來文掃描成電子檔(tif 檔格式)於原文檔案欄 位上傳,即可一併顯示在公文製作畫面中。
- iv、如有附件請選擇從您的電腦選擇或按此新增非電子附 件。
- v、可在此進行收文登記取號後,再回待處理案件分文
- vi、點選收文登記按鈕,系統會提示「取得收文號 XXXXXXXXXX

成功 | 訊息, 即完成紙本收文作業。

國立政治大學 【電子公文系統】

# 操作手冊(總收文) 英福達科技股份有限公司

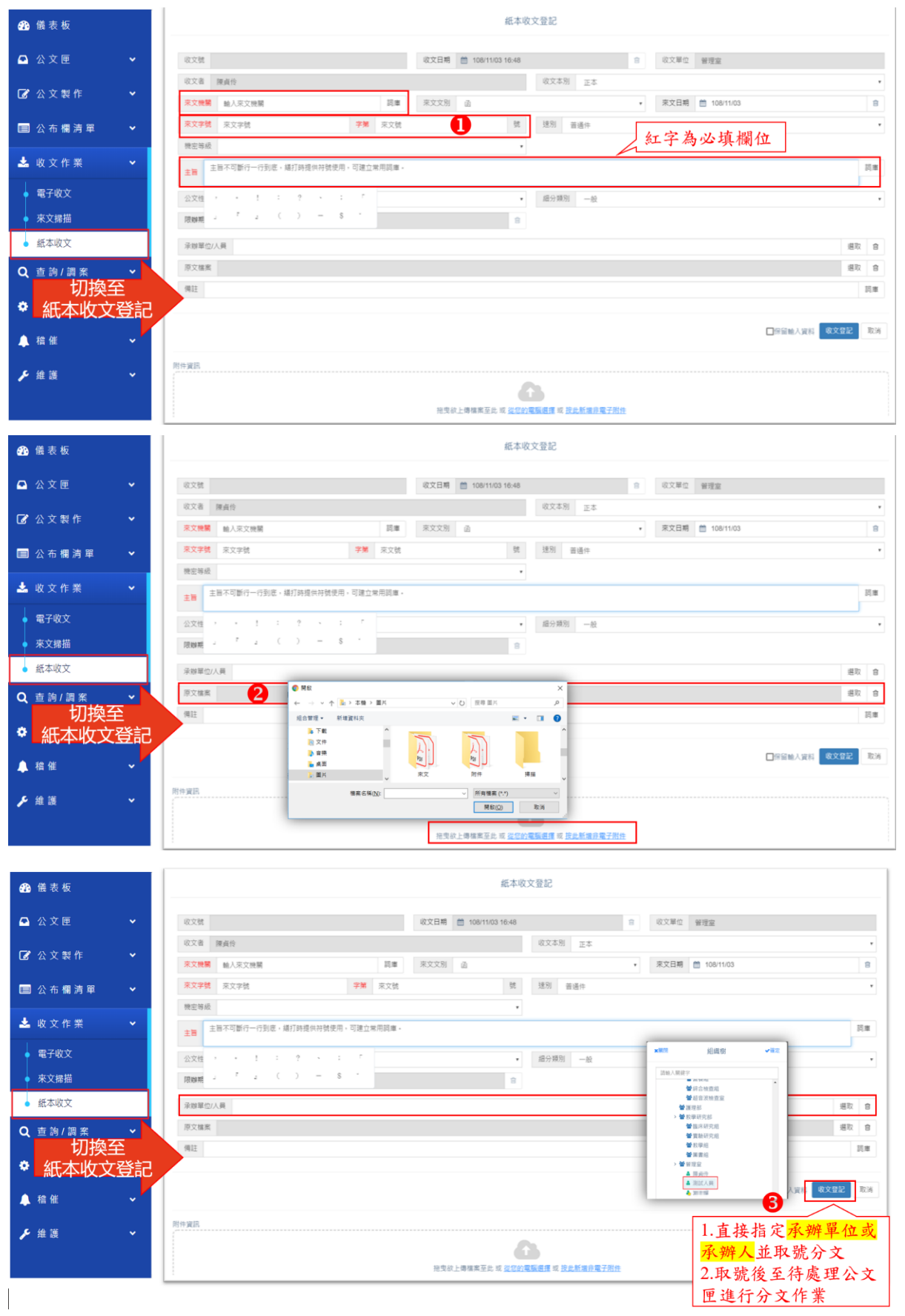

<span id="page-24-1"></span><span id="page-24-0"></span>(二)、 詞庫管理

(1). 來文機關詞庫

可在此建立常用來文機關詞庫或編輯、刪除,填入序號、

機關名稱及字軌,可再修改新機關名稱及字軌。

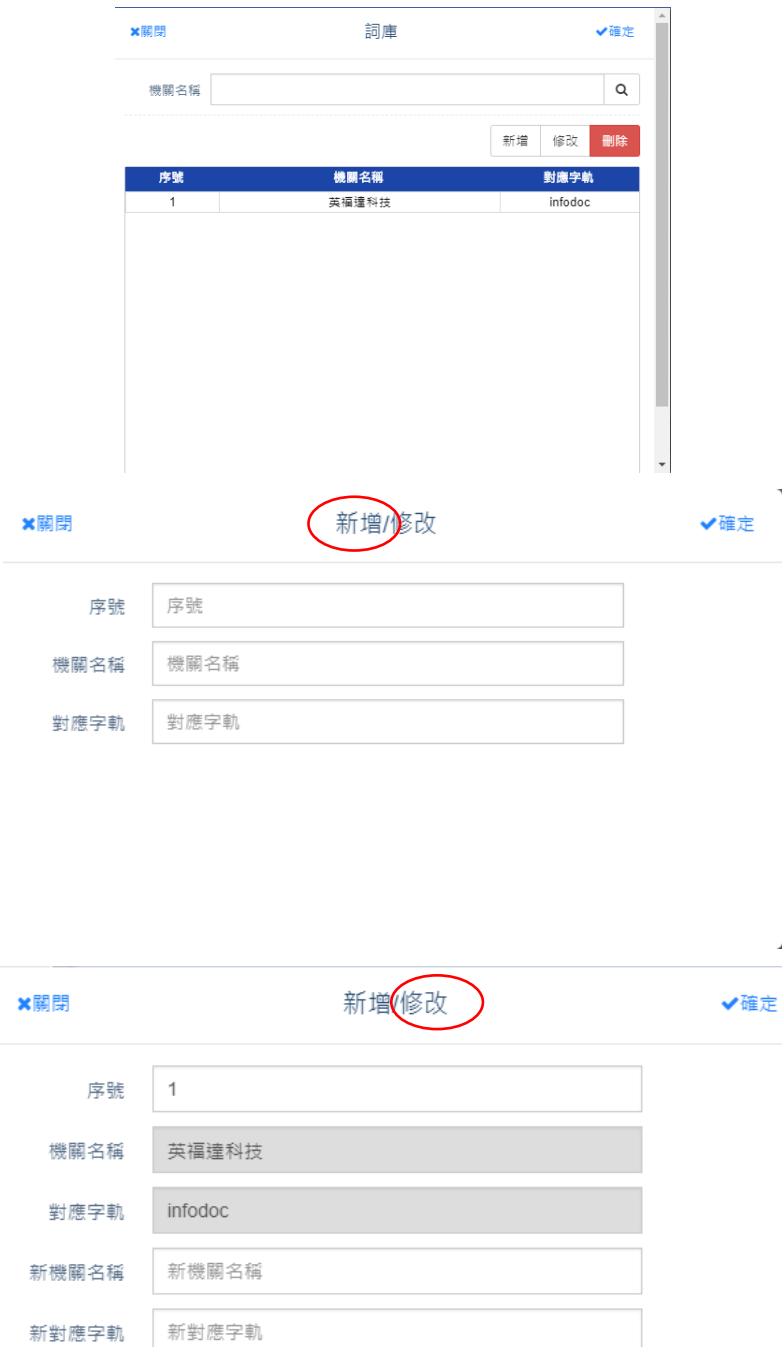

<span id="page-25-0"></span>(2). 主旨(備註)詞庫

可於主旨及備註分別建立屬於個人、單位、機關的常用主旨詞庫 操作步驟:

i、 請切換到要建立詞庫的分類

ii、 新增詞庫類別,可修改編輯或刪除

iii、填入詞庫內容並 < 後按[確定]即完成

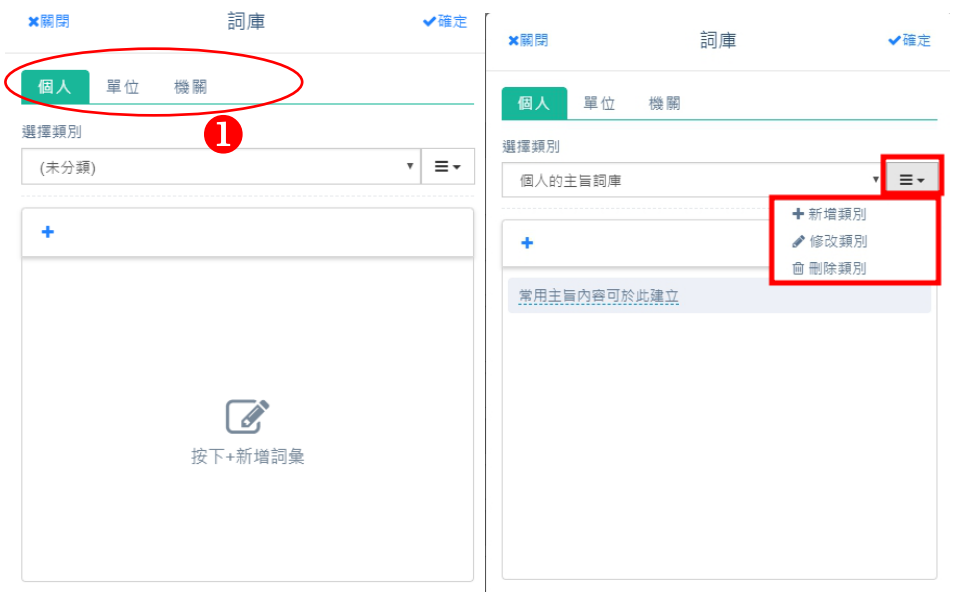

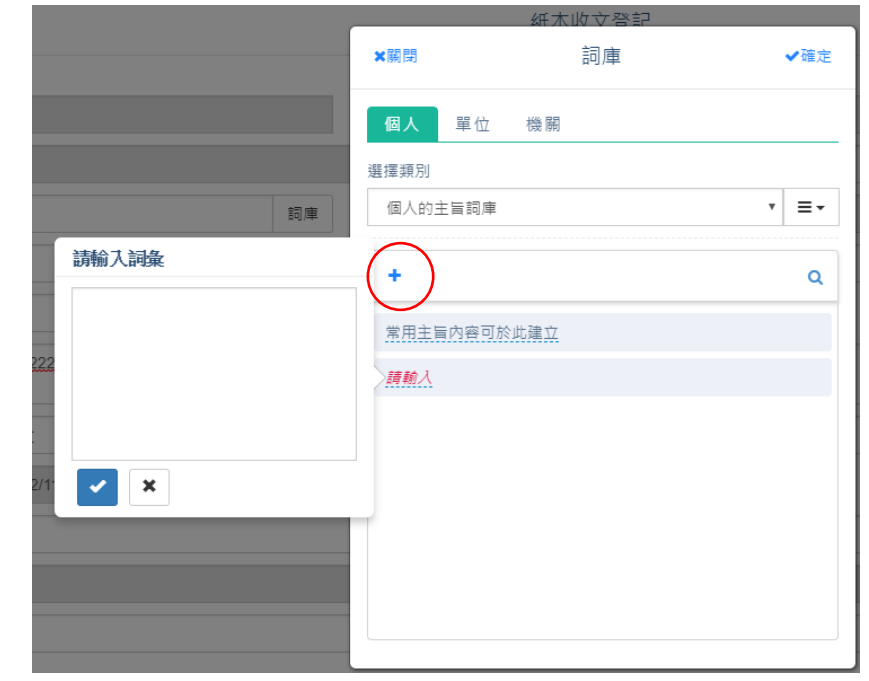

<span id="page-26-0"></span>(三)、 限期公文

對於限期之公文,在可細分類別的下拉選單中將一般改為限

期公文,系統帶出限辦天數欄位

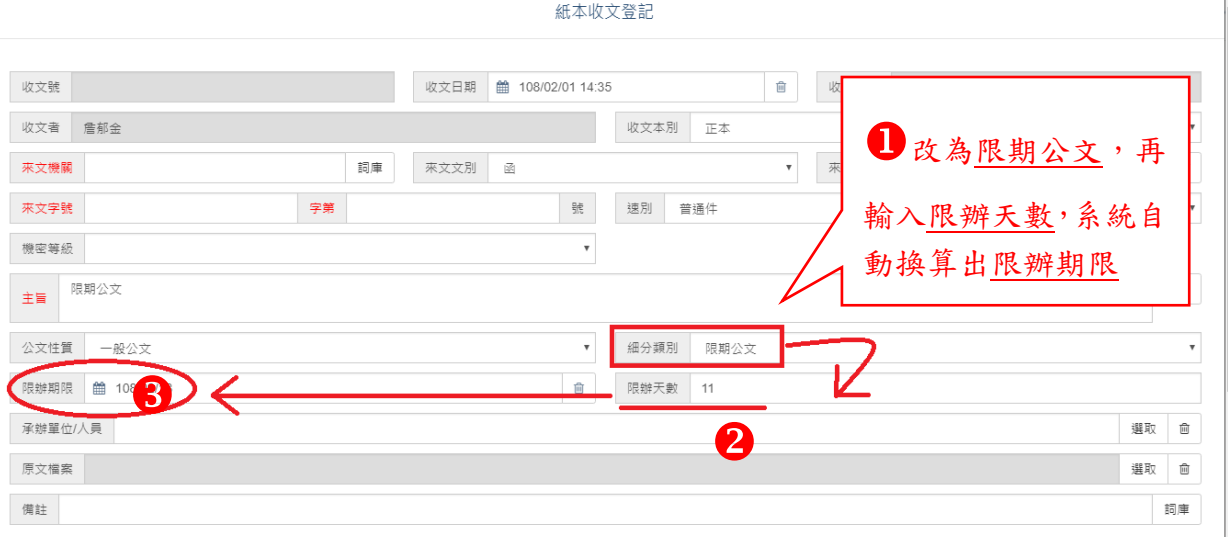

<span id="page-27-0"></span>(四)、 密件收文

當紙本密件收文取號後,公文清單主旨將顯示為密不錄由。

操作步驟:

- i、 點選紙本收文按紐。
- ii、 在進入『紙本收文登記』作業後請開始登錄相關公文資訊

(例如來文機關、來文字號…等資訊)。

iii、 在『機密等級』的部份請選擇"密"等以上。

iv、 在『解密條件』點選『選取』挑選所需的資訊。

v、 按下『收文登記』按鈕,系統即會給予一公文文號。

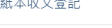

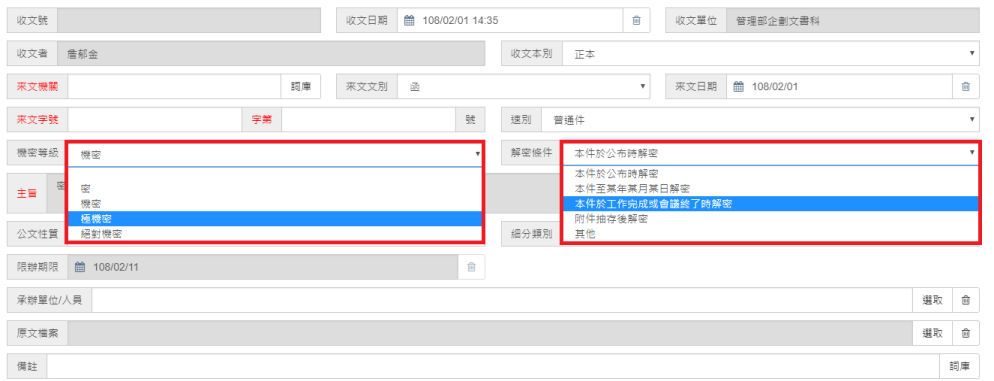

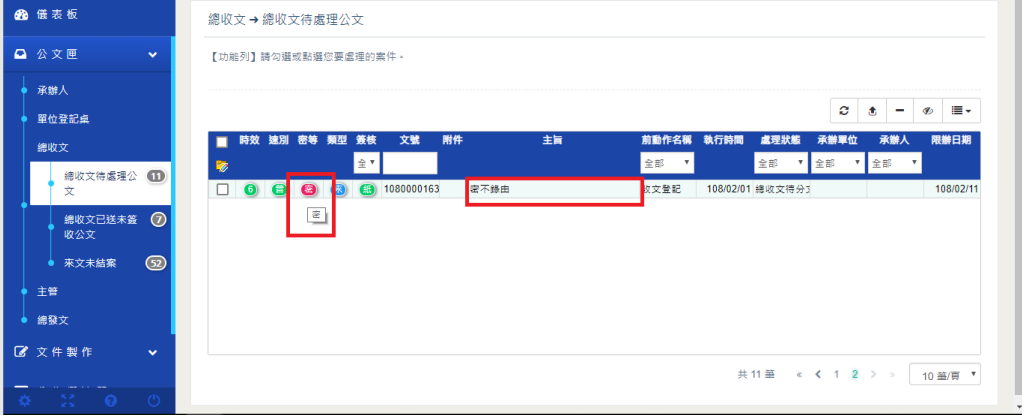

<span id="page-28-0"></span>五、 分文作業

當收文人員做紙本或電子收文登記後,放置於「待處理公文」資料夾,

再由分文人員依公文內容指定承辦單位。

1.亦可於收文作業時,直接指定承辦單位後再進行收文取號。

2.若有分文錯誤可於「已送未簽收公文」進行抽回。

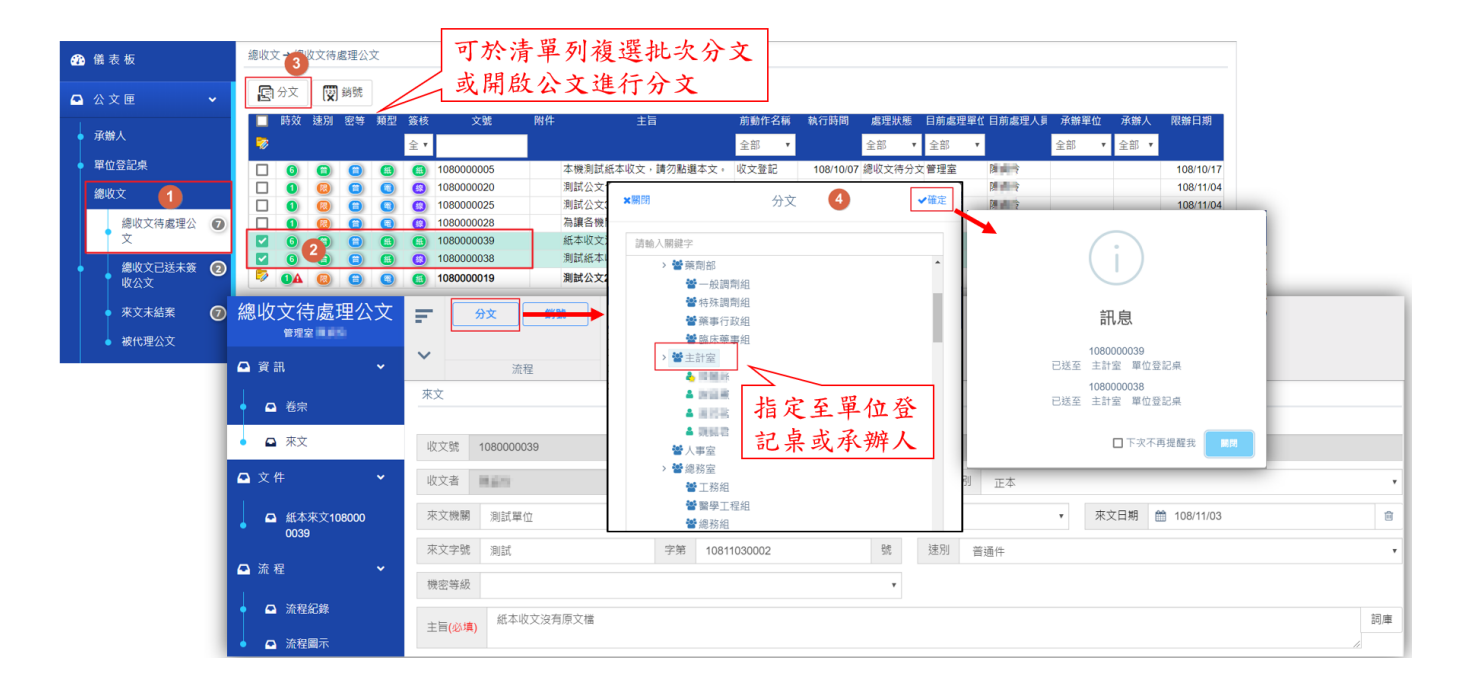

#### <span id="page-29-0"></span>六、 改分作業

如公文分文錯誤,收到原單位退到總收文後,點收後,再執行重新分

#### 文的動作。

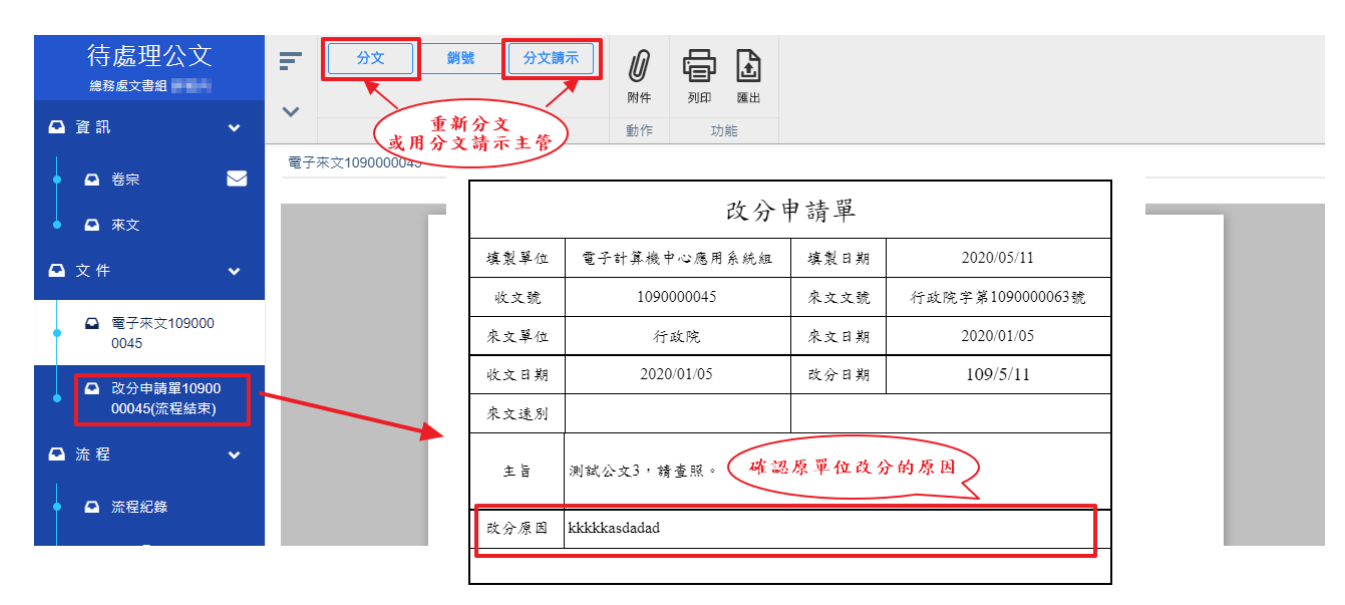

<span id="page-30-0"></span>七、 銷號作業

如公文有重複取號或有不須取號卻已取號等狀況,可使用銷號作業將

文號銷號。

操作步驟如下:

i、 勾選需銷號的公文文號。

ii、 點選銷號並輸入銷號理由後按確定即可。

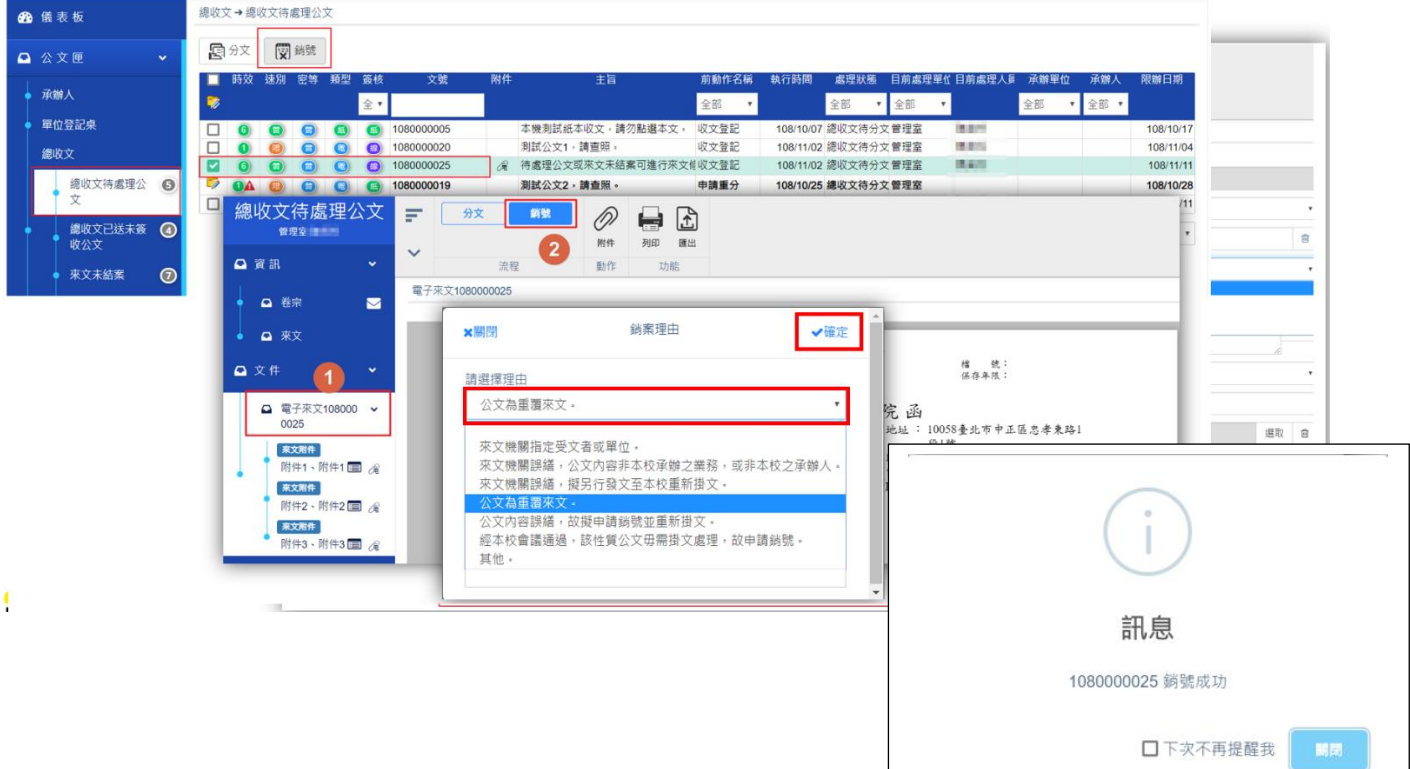

<span id="page-31-0"></span>八、 來文修改

收文進來的公文於登錄取號後,可修改來文資訊。

操作步驟如下:

i、 待處理公文之公文清單點選文號開啟公文

ii、 點選「來文」,修改「主旨」或其它來文資訊相關欄位。

iii、 點選「來文修改」,系統會出現訊息「修改成功」。

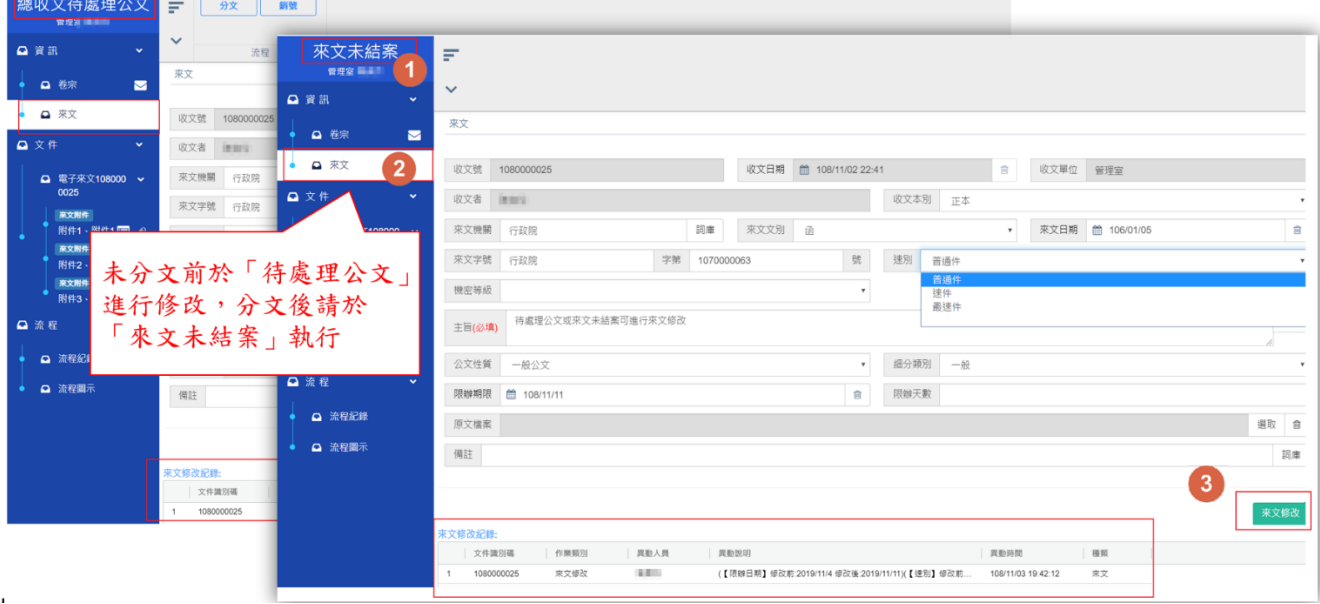

<span id="page-32-0"></span>九、 來文附件管理

收文後若有附件漏上傳或需異動,當尚未分文時,可於「總收文待處 理公文 , 夾進行附件管理作業, 若已分文請到「來文未結案 , 進行修 訂。

<span id="page-32-1"></span>(一)、 電子附件

操作步驟:

i、 公文清單點選文號開啟公文,點擊來文節點

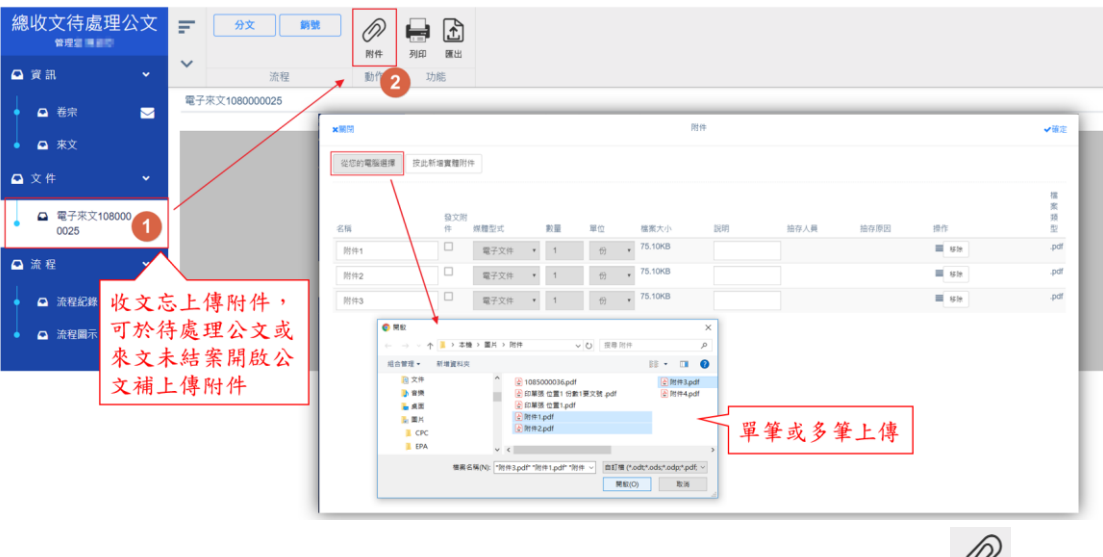

- ii、 點選<mark>附件:</mark>框線,此處開啟[附件]管理,或在工具列點選 ## 亦 同。
- iii、 上傳電子附件請點擊 。
- iv、找到要上傳的<mark>檔案夾</mark>位置並選取電子檔後,點擊開啟即加入

附件成功

v、 在說明欄繕打附件的說明事項。

vi、亦可重新上傳附件或移除附件。

註:如附件有特殊符號,將跳出提示訊息並無法上傳附件。

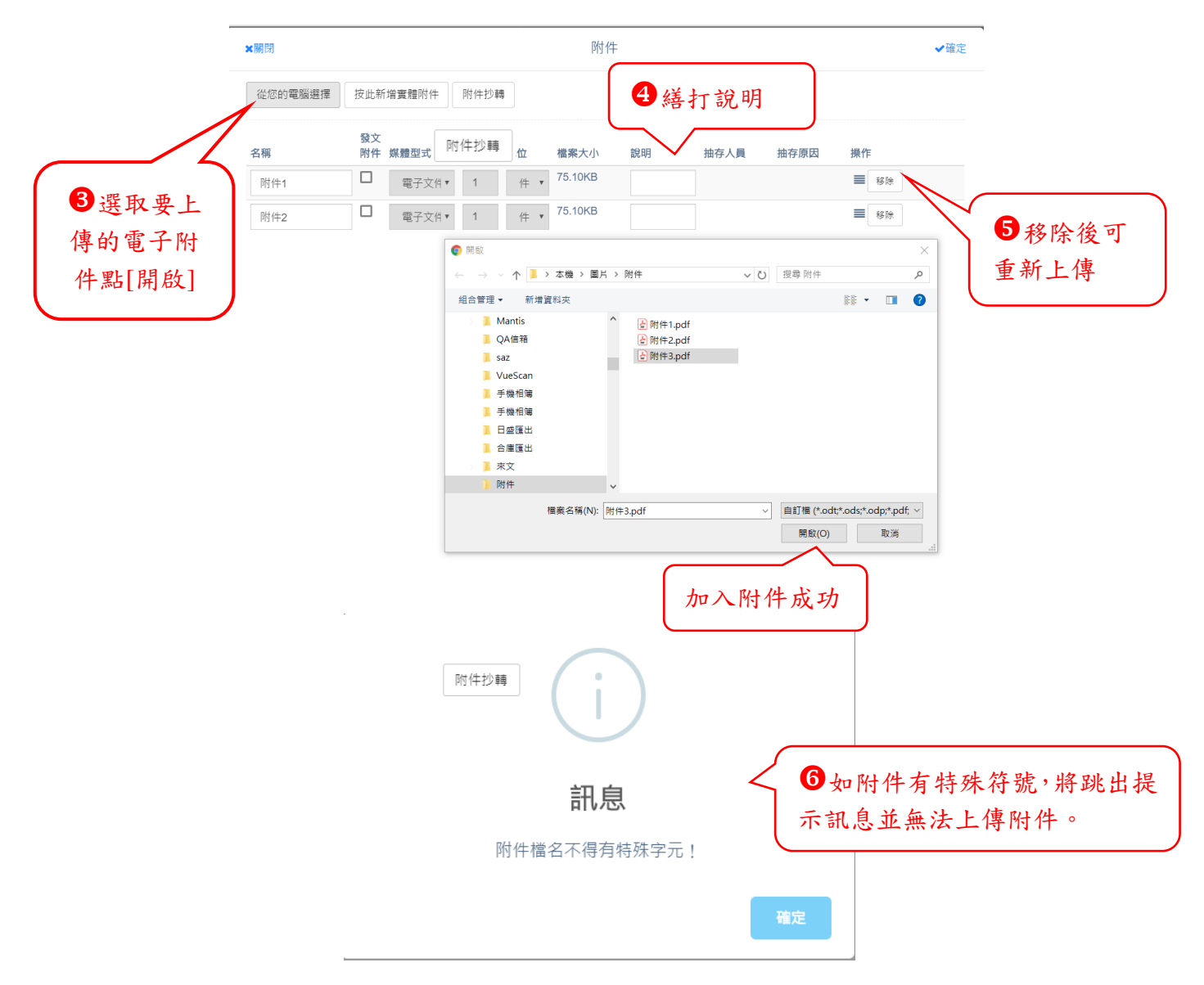

<span id="page-33-0"></span>(二)、 紙本附件

操作步驟:

i、 新增實體附件,請在附件畫面中選取 按此新增實體附件 後, 系統自動帶出一列紙本附件。

ii、 請選擇是否為發文附件、選擇媒體形式【除電子文件外,

其餘皆屬實體附件類型】、附件數量、計量單位與附件說 明即完成。

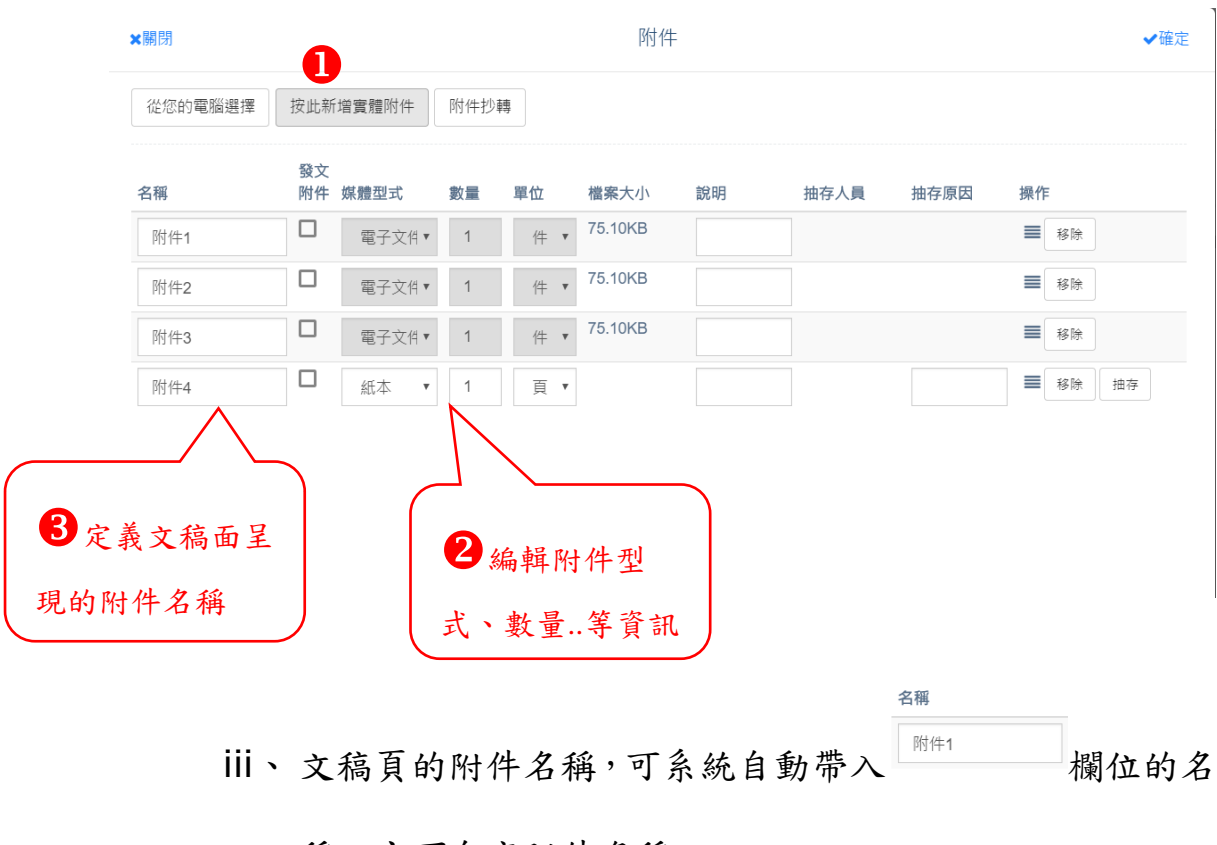

稱,亦可自定附件名稱。

<span id="page-35-0"></span>(三)、 編輯附件排序

操作步驟:

- i、 變更排序:使用滑鼠左鍵點住並拖曳到要移動排序的位置 後,放開左鍵即完成新的排序。
- ii、 要刪除附件可直接點選最右側的移除按鈕,即可將附件刪 除。
- iii、 完成後,回文稿面檢視或下載。

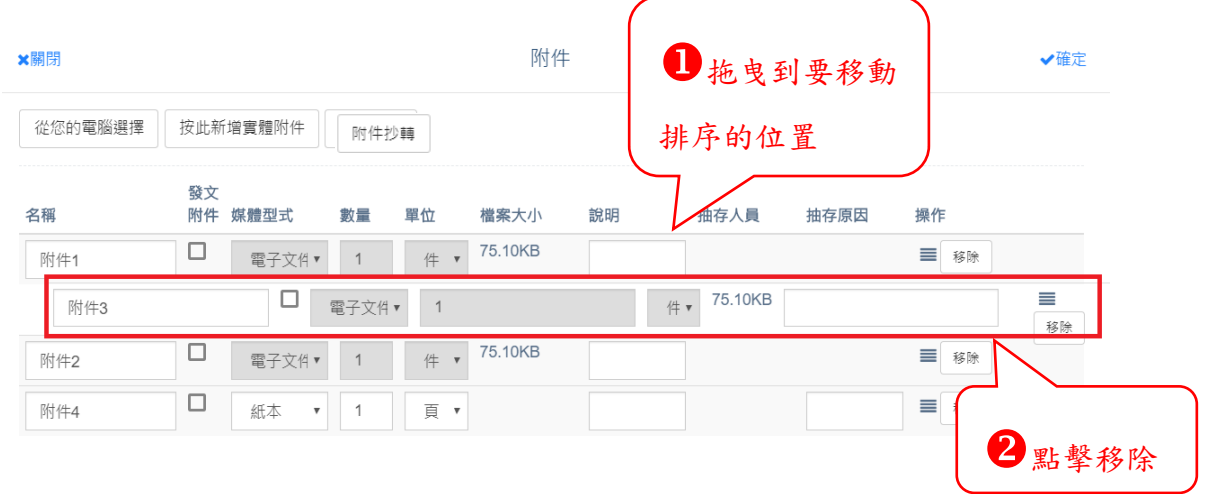

<span id="page-35-1"></span>(四)、 電子附件下載檢視

公文附件可於 "此圖點擊下載,如欲變更自動下載位置,可於瀏覽 器/設定/進階/下載 位置進行設定,下載後會暫存在個人電腦,請記 得定時清理,避免個人電腦空間不足。

操作步驟:

i、點擊下載電子附件,系統預設儲存於個人瀏覽器指定的目

錄中,或請自行指定目錄。

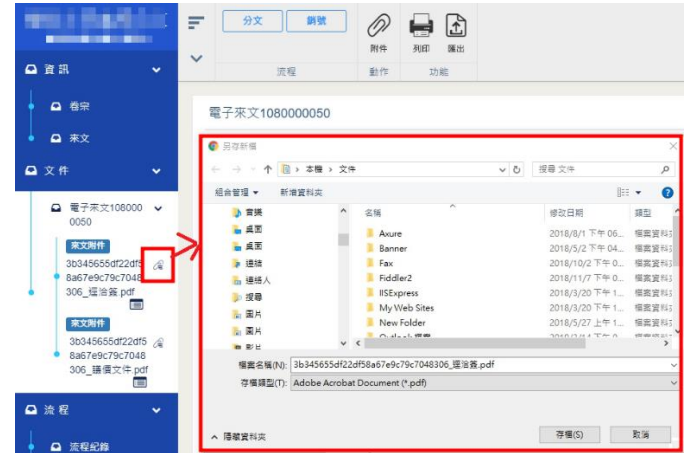

#### ii、變更瀏覽器儲存位置

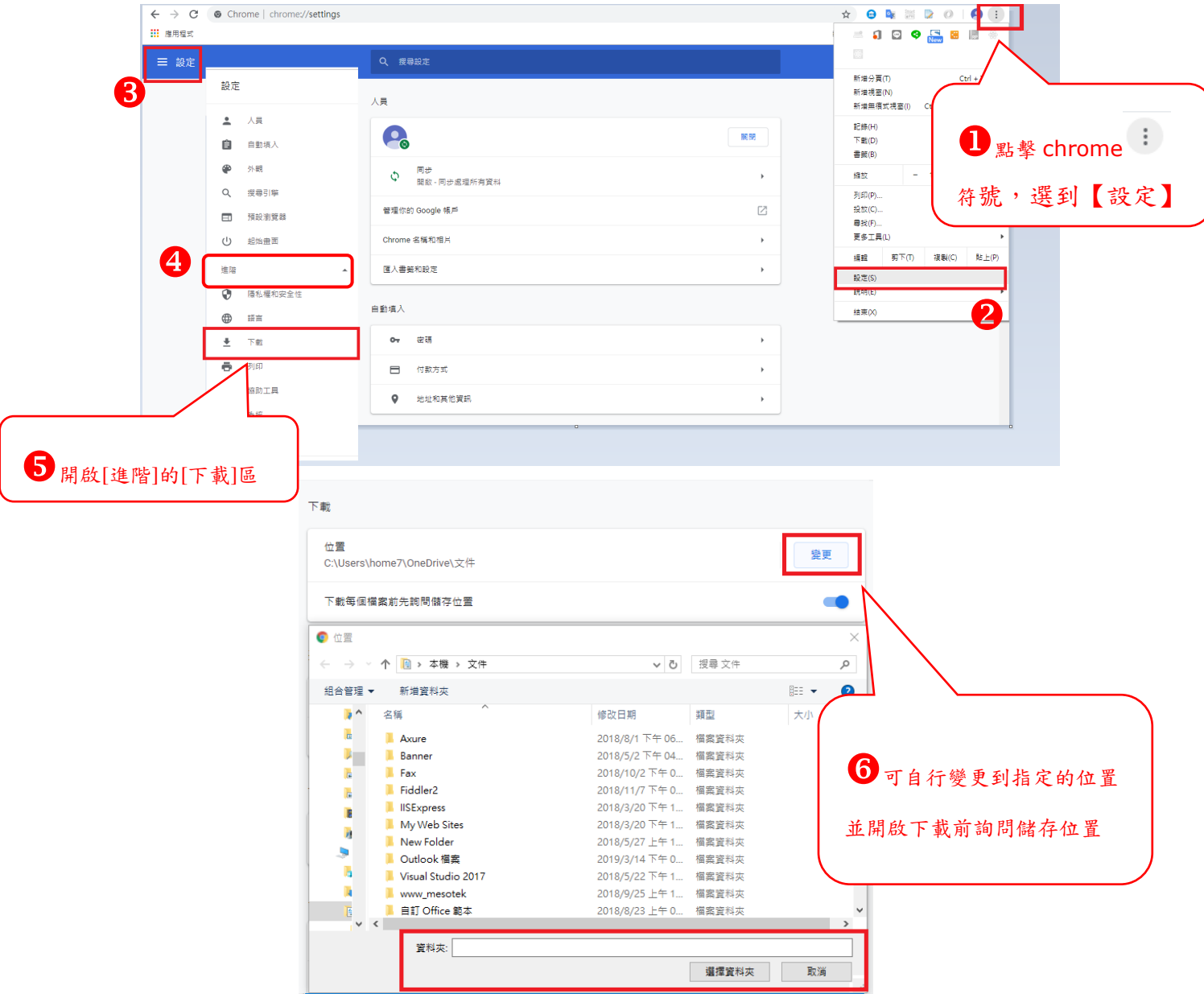